# **Bushnell®**

# **IMAGE** UVIEW

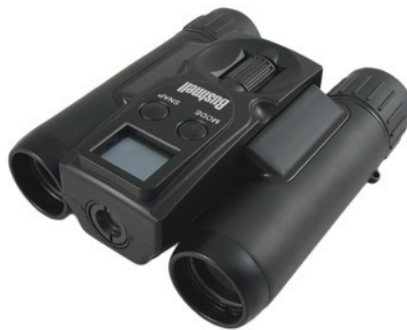

# **Instruction Manual Version 3.0**

Model #: 111026 Lit. #: 98-0828/04-12

# **TABLE OF CONTENTS PAGE**

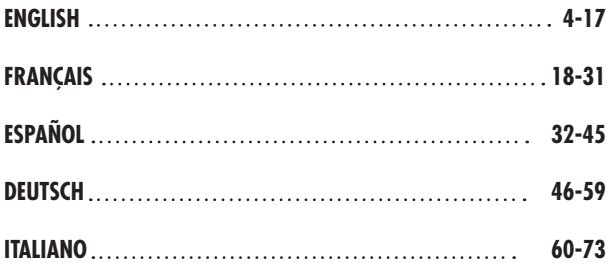

#### **ENGLISH**

**Congratulations on your purchase of the Bushnell ImageView® binocular! The Bushnell ImageView binocular takes the technology of digital photography and combines it with a high-quality compact binocular. This allows you to observe sporting events, wildlife, scenic vistas or anything you would normally use a binocular for, and then save the image in a built-in attached digital camera. You can then download these images to your computer and e-mail them to your friends and family, print out the pictures, or save them in a photo album for future use. Before using the product, please read the instructions contained in this manual and take time to familiarize yourself with the different parts and features of the product.**

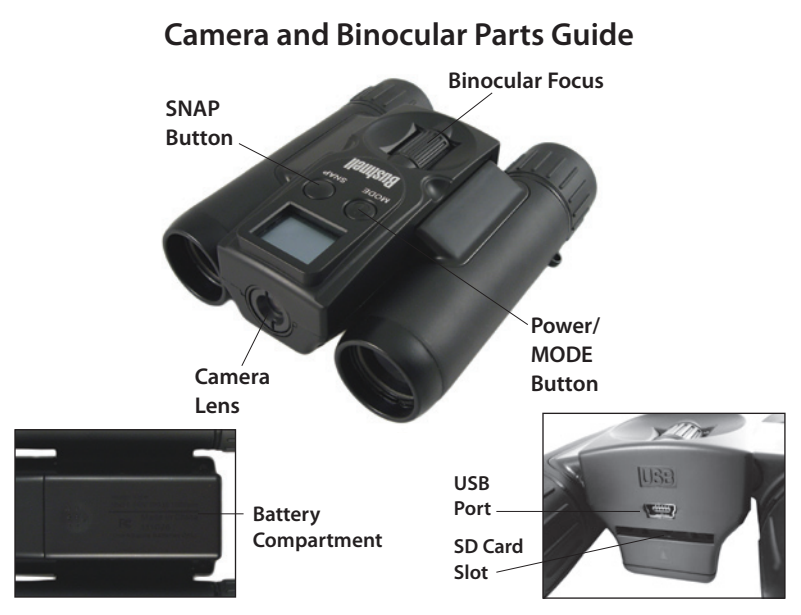

**5**

# **Setup and Basic Operation**

- 1. The camera is powered by two AAA alkaline, lithium, or NiMh batteries (not included). Insert batteries into the compartment, with the springs in contact with the negative (flat) end of each battery. A power meter on the top right of the display indicates battery condition.
- 2. Insert an SD card ("upside down" with metal contacts facing up) in the slot if greater storage is desired. You may use SD cards (not MMC cards) up to 32 GB capacity.
- 3. Press and hold the MODE button for two seconds to turn on the camera. The camera will turn off automatically after about 3 minutes if no buttons are pressed. *Note: when the camera is connected to a computer via the supplied USB cable, the camera will draw power from the computer with no battery drain.*
- 4. Hold the ImageView steady and press SNAP to take a picture (or start/stop shooting a video, when the camera is in video mode). The camera focus is preset to take sharp photos from approximately 75 feet to infinity.

# **Using the Optional Operating Modes**

Your ImageView is already setup to produce high quality results right out of the box, and it is not necessary to use the optional modes-you may simply press the SNAP button and start taking photos. However, as you might want to shoot a video clip, delete one or more previous photos, or explore other options, we recommend you review the

available operating modes listed in the chart below. Briefly pressing the MODE button will step through these operational modes in the listed order, and you will see the icon for each mode on the display. Use the SNAP button to perform the operation after selecting the icon. If you don't press SNAP within 5 seconds, the camera will return to its normal operation and display.

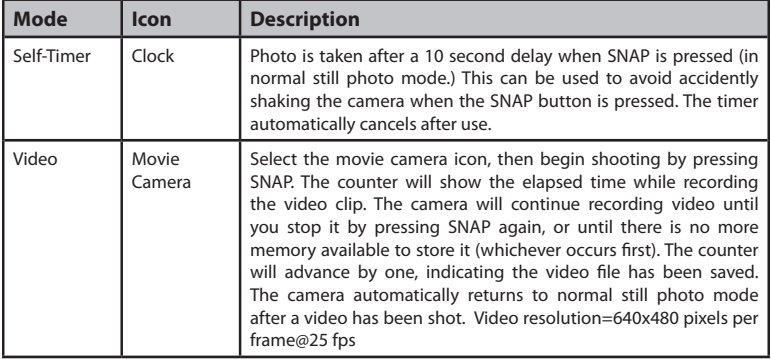

# **Using the Optional Operating Modes**

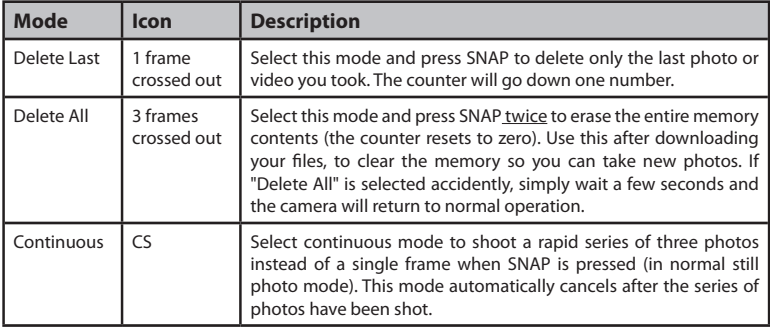

## **System Requirements**

- • Operating System: Windows® 2000/ME/XP/Vista/Windows 7 (Windows 98 is not supported) or Mac OS 9 / OS X
- • Internal USB Port

# **Using the ImageView with Your Computer**

- 1. The camera will be recognized as a USB mass storage device, which means no special drivers are required for all operating systems later than Windows 98 (Me, 2000, XP, Vista, and Windows 7.) Mac OS 9 and OSX are also compatible.
- 2. If you have a computer OS as listed above that is USB mass storage compliant, a new disc icon will appear in Windows Explorer (under "My Computer") as a new "Removable Disc" after plugging in the USB cable from the ImageView. Mac users will see the new "storage device" appear on their desktop. Clicking on the new disc icon will show the contents, a folder named "DCIM." The image folder inside this contains your photos, stored as JPEGs (.jpg file format). They may then be viewed, edited, renamed and saved using any photo or graphics software that accepts .jpg files. Videos are recorded in AVI format.
- 3. After you have copied or opened and saved the photo files to your computers hard drive, you may disconnect the ImageView camera *(NEVER disconnect the camera while files are still being transferred to your computer).* Before disconnecting, you should "eject" or stop the "removable disc" representing the camera to avoid an error message (not necessary with Windows XP or later OS).
- 4. See the following pages for step-by-step instructions on downloading your photos.

# **Transferring Photos/Videos to Your Computer**

- 1. Make sure the ImageView is powered on first (if it is not, it may be recognized as a "web cam" by your computer). Connect the supplied cable to the ImageView's USB port, then directly to a main USB port on your computer-do not use front panel/ keyboard USB ports or unpowered "hubs".
- 2. The LCD display will indicate "STO" *(if you see "PCC" (PC Camera) instead, unplug the USB cable, turn the ImageView on first and try again),* and the ImageView will be recognized as a standard "USB Mass Storage" device. This means that the camera files can be easily viewed, edited, or copied to your hard drive, just as if they were stored on an external hard drive or flash drive. *(Note for Mac users: the camera will appear on the Mac desktop as an "Untitled" disk.)*
- 3. (*This step is not required with recent Windows operating systems, simply use the options in the pop-up window to view, copy or edit your photos*). Open My Computer or Windows Explorer. The camera will be seen as a new "Removable Disk" with an unused drive letter assigned to it. Double click this new "Disk" icon, open the "DCIM" folder inside, then the folder(s) inside that ("PICT0001.JPG" ,etc). Still photos are .JPG format, video files are .AVI format. Single clicking any file should show a small preview image.
- 4. Click "Edit>Select All" (or click on one photo, contol+click to select multiple photos), then "Edit>Copy to Folder" (in Windows menus). Select an existing folder on your hard drive, such as "My Pictures", or create a new folder ("Football", etc.), then click "OK" to transfer copies of the photo files you want.

# **Transferring Photos/Videos to Your Computer**

- 5. After the photos are transferred to your hard drive, you can disconnect the camera. Some Windows operating systems may produce a screen warning that you have disconnected a USB device without stopping or ejecting the "disk" first (your photo files will not be harmed). (*On Mac computers, drag the "disk" that appeared on your desktop when the camera was connected into your Trash to "eject" it before disconnecting*.)
- 6. You're now ready to open the photo files in any photo editing software. Just use File>Open and go to the folder where you stored the photos earlier. It is also possible to open and work with your photos directly from the ImageView while it is still connected. If you choose to work this way, from a connected camera, be sure that you save the photo (when you are done editing) to your hard drive, and not the camera's memory or card. If you are new to photo editing on a computer, consult your software's Help menu for tips on using its features. Along with adjusting the brightness, contrast, sharpness and color of your photos, you can resize the photo to fit the paper if you are printing, or save a smaller, low or medium resolution version for email or inserting into documents. When you are ready to save your edited file, you may want to use "Save As" and give it a more descriptive name than "PICT\_\_\_". Doing this also preserves the original file as a backup to reopen and reedit later. Make sure you have successfully transferred all the photos you wanted to save before using "Delete All" mode to make room for new images.

# **Using the Binocular**

The ImageView's binocular optics are designed to provide many years of pleasurable viewing. This portion of the booklet will help you achieve optimum performance by explaining how you can adjust the binocular to your eyes, and how to care for this instrument. Read the instructions carefully before using your binocular.

#### **Adjusting the Binocular IPD**

The distance between the eyes, called "interpupillary distance," varies from person to person. To set the hinge for your personal IPD:

- Hold the binocular in the normal viewing position, with a firm grip on each side.
- • Move the barrels closer together or further apart *(Fig. 1)* until you see a single circular field.
- • Always re-set your binocular to this position before using.

#### **Focusing/Diopter Adjustment**

As individual eyesight varies from one person to another, your binocular has an adjustable diopter feature which allows you to fine-tune the binocular to your vision. To set the diopter and focus the ImageView's binocular:

1. Adjust the hinge for your interpupillary distance as described in "Adjusting the Binocular IPD".

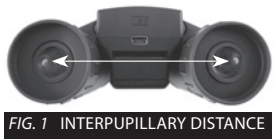

# **Using the Binocular**

- 2. Set the "diopter adjustment" to zero (*Fig. 2*).
- 3. Keep both eyes open at all times.
- 4. Using a lens cover or your hand, cover the objective (front) lens of the right side of the binocular.
- 5. Using the center focus wheel, focus on a distant object with fine detail (e.g., brick wall, tree branches, etc.), until it appears as sharp as possible through the left side of the binocular.
- 6. Uncover the objective lens on the right side, cover the left objective lens, then view the same object.

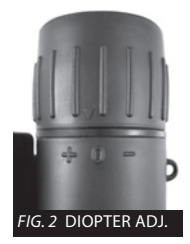

- 7. Turn the "diopter setting" adjustment ring, until the object is sharp for your right eye. Caution should be used as over turning or forcing the diopter eyepiece may damage the binocular.
- 8. Your binocular should now be adjusted for your eyesight. Focus at any far or near distances can now be attained simply by turning the center focus wheel. Make a note of your diopter setting for reference.

#### **Eyecups**

The ImageView binocular is fitted with rubber roll-down eyecups designed for your comfort and to exclude extraneous light. If you wear glasses, roll down the eyecups. This will bring your eyes closer to the ocular (eyepiece) lenses, so you can more easily view the entire image without any cutoff.

# **Storage, General Care and Cleaning**

Your Bushnell ImageView will provide years of trouble-free service if it receives the normal care you would give any fine optical instrument. The ImageView is not waterproof, and should not be exposed to any source of moisture. Water damage is not covered by the warranty.

- 1. When storing your ImageView binocular, put the eyecups in their "up" position. This avoids excessive stress and wear on the eyecups (if left in the down position).
- 2. Avoid banging and dropping.
- 3. Store in a cool, dry place.
- **4. WARNING: Looking directly at the sun with your binocular can cause permanent eye damage.**
- 5. Never expose your ImageView binocular to any type of excessive liquid or fluid, as it is not water/fogproof.
- 6. Take the batteries out of your ImageView if you are not going to use it for a long period of time. Make sure you have downloaded any photos/videos first.

#### **Cleaning**

- 1. Blow away any dust or debris on the lens (or use a soft lens brush.)
- 2. To remove dirt or finger prints, clean with a soft cotton cloth rubbing in a circular motion. Use of a coarse cloth or unnecessary rubbing may scratch the lens surface and eventually cause permanent damage. A "microfiber" cleaning cloth (available at most photo dealers) is ideal for the routine cleaning of your optics.

3. For a more thorough cleaning, photographic lens tissue and photographic-type lens cleaning fluid or isopropyl alcohol may be used. Always apply the fluid to the cleaning cloth – never directly on the lens.

#### **WARNING**

**Do NOT look directly at the sun through your binoculars. Doing so may cause permanent eye damage.**

- *NOTE: To reset the camera if you experience problems or if the display becomes unresponsive, remove the batteries for at least one minute, then re-install them.*
- *NOTE: Some ImageView model 111026 units (depending on date of manufacture and/or supplier parts availability) may include a small amount of internal memory capacity (8MB or less). This is intended only for testing purposes, as any photos stored in this (volatile) internal memory will be lost when the camera is powered off. If your unit has internal memory, we do not recommend using it for that reason-always insert an SD card when using the camera, so your photos will be stored in a memory device that is not battery dependent.*

#### **TWO-Year LIMITED WARRANTY**

Your Bushnell® product is warranted to be free of defects in materials and workmanship for two years after the date of purchase. In the event of a defect under this warranty, we will, at our option, repair or replace the product, provided that you return the product postage prepaid. This warranty does not cover damages caused by misuse, improper handling, installation, or maintenance provided by someone other than a Bushnell Authorized Service Department.

Any return made under this warranty must be accompanied by the items listed below:

- 1) A check/money order in the amount of \$10.00 to cover the cost of postage and handling
- 2) Name and address for product return
- 3) An explanation of the defect
- 4) Proof of Date Purchased
- 5) Product should be well packed in a sturdy outside shipping carton, to prevent damage in transit, with return postage prepaid to the address listed below:

Attn.: Repairs **Attn.: Repairs** 9200 Cody 25A East Pearce Street, Unit 1

#### **IN U.S.A. Send To: IN CANADA Send To:**

Bushnell Outdoor Products Richmond Hill, Ontario L4B 2M9

For products purchased outside the United States or Canada please contact your local dealer for applicable warranty information.<br>In Europe you may also contact Bushnell at:<br>Bushnell Germany GmbH  $\parallel$ In Europe you may also contact Bushnell at:

 European Service Centre Mathias-Brüggen-Str. 80 D-50827 Köln GERMANY Tel: +49 221 995568-0 Fax: +49 221 995568-20

This warranty gives you specific legal rights. You may have other rights which vary from country to country. ©2012 Bushnell Outdoor Products

#### **FCC Note:**

This equipment has been tested and found to comply with the limits for a Class B digital device, pursuant to Part 15 of the FCC Rules. These limits are designed to provide reasonable protection against harmful interference in a residential installation. This equipment generates, uses and can radiate radio frequency energy and, if not installed and used in accordance with the instructions, may cause harmful interference to radio communications. However, there is no guarantee that interference will not occur in a particular installation. If this equipment does cause harmful interference to radio or television reception, which can be determined by turning the equipment off and on, the user is encouraged to try to correct the interference by one or more of the following measures:

- • Reorient or relocate the receiving antenna.
- Increase the separation between the equipment and receiver.
- • Connect the equipment into an outlet on a circuit different from that to which the receiver is connected.
- • Consult the dealer or an experienced radio/TV technician for help.

The shielded interface cable must be used with the equipment in order to comply with the limits for a digital device pursuant to Subpart B of Part 15 of FCC Rules.

# FC CE

#### **Specifications and designs are subject to change without any notice or obligation on the part of the manufacturer.**

Windows is a registered trademark of Microsoft Corporation in the United States and other countries. Mac and Mac OS are trademarks of Apple Inc., registered in the U.S. and other countries.

#### **FRANÇAIS**

**Merci d'avoir acheté les jumelles ImageView® de Bushnell ! Les jumelles ImageView de Bushnell s'emparent de la technologie de la photographie numérique pour l'intégrer à des jumelles compactes de grande qualité. Grâce à ces jumelles, vous pourrez observer des événements sportifs, la nature, des panoramas touristiques ou tout ce que vous observez habituellement avec des jumelles et même capturer l'image à l'aide d'un appareil photo numérique intégré. Vous pourrez alors télécharger ces images sur votre ordinateur et les envoyer par e-mail à vos proches, les imprimer ou les conserver dans un album photo pour une utilisation ultérieure. Avant d'utiliser le produit, veuillez lire les instructions de ce manuel et vous accorder un moment pour vous familiariser avec les différents éléments et fonctionnalités du produit.**

#### **Guide pour l'appareil photo et les différentes parties des jumelles**

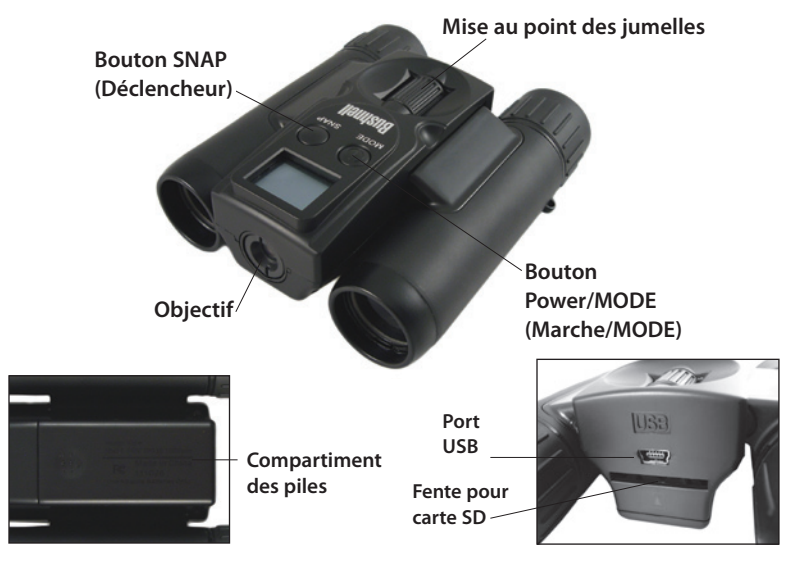

#### **Installation et fonctionnement standard**

- 1. L'appareil photo est alimenté par deux piles AAA alcalines, au lithium ou rechargeables (non incluses). Insérez les piles dans le compartiment, en plaçant les ressorts en contact avec la borne négative (extrémité plate) de chaque pile. Un indicateur de charge dans la partie supérieure droite de l'écran indique le niveau des piles.
- 2. Placez une carte mémoire SD (« à l'envers », les contacts métalliques dirigés vers le haut) dans l'emplacement prévu à cet effet si vous souhaitez avoir plus de capacité de stockage. Vous pouvez utiliser des cartes mémoires SD (et non pas des cartes MMC) pouvant avoir jusqu'à 32 Go de capacité.
- 3. Appuyez sur le bouton MODE et maintenez-le enfoncé pendant deux secondes pour allumer l'appareil photo. L'appareil photo s'éteindra automatiquement après environ trois minutes si vous n'appuyez sur aucun bouton. *Remarque : lorsque l'appareil photo est relié à un ordinateur à l'aide du câble USB fourni, l'ordinateur alimentera l'appareil photo, préservant ainsi les piles.*
- 4. Tenez fermement l'ImageView et appuyez sur le bouton SNAP pour prendre une photo (ou commencer/arrêter la prise d'une vidéo lorsque l'appareil photo est en mode vidéo). La mise au point de l'appareil photo est réglée pour prendre des photos nettes à partir d'environ 23 mètres jusqu'à l'infini.

#### **Utilisation des modes de fonctionnement optionnels**

Votre ImageView est configuré pour produire des résultats de grande qualité dès sa sortie de l'emballage. Il n'est donc pas nécessaire d'utiliser les modes optionnels – il vous suffit d'appuyer sur

le bouton SNAP et de commencer à prendre des photos. Cependant, si vous souhaitez réaliser un clip vidéo, effacer une ou plusieurs photos ou explorer d'autres options, nous vous recommandons de consulter les modes de fonctionnement disponibles répertoriés dans le tableau ci-dessous. En appuyant légèrement sur le bouton MODE, vous accèderez à ces modes de fonctionnement dans l'ordre mentionné, une icône propre à chaque mode apparaîtra à l'écran. Après avoir sélectionné une icône, utilisez le bouton SNAP pour valider le fonctionnement souhaité. Sans validation de votre part dans les cinq secondes, l'appareil photo reviendra à son fonctionnement et à son affichage normal.

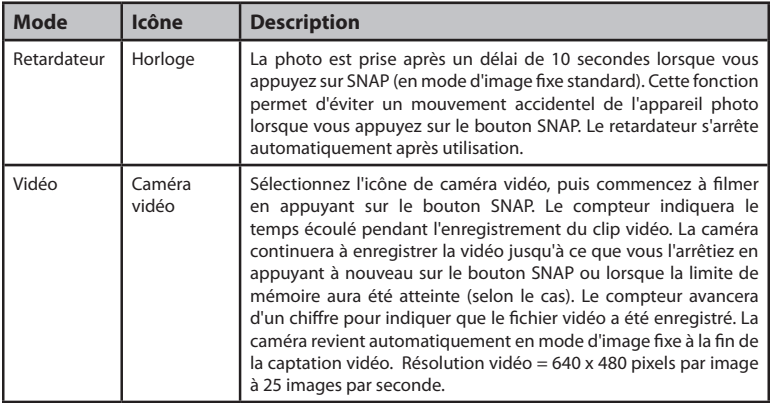

## **Utilisation des modes de fonctionnement optionnels**

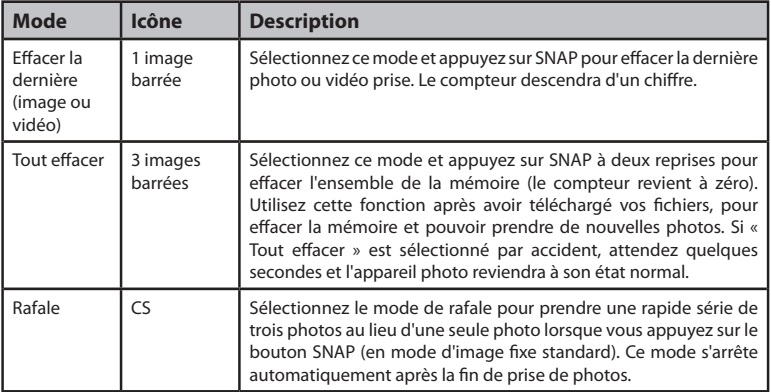

#### **Exigences du système**

- • Système d'exploitation : Windows® 2000/ME/XP/Vista/Windows 7 (Windows 98 ne convient pas) ou Mac OS 9/ OS X
- • Port USB interne

#### **Utilisation de l'ImageView avec votre ordinateur**

- 1. L'appareil photo sera reconnu comme un périphérique USB de stockage de masse. Vous n'aurez donc pas besoin de pilotes particuliers pour tous les systèmes d'exploitation ultérieurs à Windows 98 (Me, 2000, XP, Vista et Windows 7). Mac OS 9 et OSX sont également compatibles.
- 2. Si votre ordinateur est équipé de la version OS mentionnée ci-avant compatible avec le stockage de masse USB, une nouvelle icône de disque apparaîtra dans votre Explorateur Windows (sous « Poste de travail ») en tant que nouveau « disque amovible » après avoir connecté le câble USB depuis l'ImageView. Les utilisateurs de Mac verront le nouveau « périphérique de stockage » s'afficher sur leur bureau. En cliquant sur la nouvelle icône de disque, vous afficherez son contenu et notamment un dossier appelé « DCIM ». Le dossier d'images à l'intérieur contient vos photos, enregistrées en JPEG (format de fichier .jpg). Elles peuvent alors être visualisées, éditées, renommées et enregistrées à l'aide de n'importe quel logiciel photo ou graphique prenant en charger les fichiers .jpg. Les vidéos sont enregistrées au format AVI.
- 3. Après avoir copié ou ouvert et enregistré les fichiers photo sur le disque dur de votre ordinateur, vous pourrez débrancher l'ImageView *(ne débranchez JAMAIS l'appareil photo pendant que des fichiers sont en cours de transfert vers votre ordinateur)*. Avant de débrancher, vous devez « éjecter » ou arrêter le « disque amovible » représentant l'appareil photo afin d'éviter un message d'erreur (ceci n'est pas nécessaire pour Windows XP ou des systèmes d'exploitation ultérieurs).
- 4. Consultez les pages suivantes pour obtenir des instructions étape par étape sur le téléchargement de vos photos.

#### **Transfert de photos/vidéos vers votre ordinateur**

- 1. Assurez-vous d'abord que l'ImageView est allumé (si ce n'est pas le cas, votre ordinateur le reconnaîtra peut-être comme une « webcam »). Branchez le câble fourni sur le port USB de l'ImageView, puis directement sur un port USB principal de votre ordinateur - n'utilisez pas les ports USB du panneau frontal / du clavier ou des « hubs » non-alimentés.
- 2. L'écran LCD indiquera « STO » *(si en revanche, « PCC » (appareil photo du PC)* s'affiche, débranchez le câble USB, allumez d'abord l'ImageView et réessayez) et l'ImageView sera reconnu comme un périphérique de « stockage de masse USB » standard. Autrement dit, les fichiers de l'appareil photo peuvent être facilement visualisés, édités ou copiés sur votre disque dur, comme s'ils avaient été enregistrés sur un disque dur externe ou une clé USB. *(Remarque pour les utilisateurs de Mac : l'appareil photo apparaîtra sur le bureau du Mac comme un disque « Sans titre ».)*
- *3. (Cette étape est facultative avec les systèmes d'exploitation Windows récents, utilisez simplement les options de la fenêtre contextuelle pour visualiser, copier ou éditer vos photos.)*. Ouvrez Poste de travail ou Explorateur Windows. L'appareil photo sera vu comme nouveau « disque amovible » avec une lettre inutilisée lui étant attribuée pour l'identifier. Double-cliquez sur cette nouvelle icône « disque », ouvrez le dossier « DCIM » qu'elle contient, puis le/les dossier(s) à l'intérieur (« PICT0001.JPG »,etc.). Les photos sont au format .JPG, les fichiers vidéo au format .AVI. En cliquant une fois sur un fichier, vous obtiendrez un petit aperçu de l'image.
- 4. Cliquez sur « Éditer>Tout sélectionner » (ou cliquez sur une photo, control+clic pour sélectionner plusieurs photos), puis « Éditer>Copier dans le dossier » (dans les menus Windows). Sélectionnez un dossier existant sur votre disque dur, tel que « Mes images », ou créez un nouveau dossier (« Football », etc.), puis cliquez sur « OK » pour transférer les copies des fichiers photos que vous souhaitez.
- 5. Après avoir transféré les photos sur votre disque dur, vous pouvez débrancher l'appareil

#### **Transfert de photos/vidéos vers votre ordinateur**

photo. Certains systèmes d'exploitation Windows peuvent afficher un avertissement à l'écran indiquant que vous avez débranché un périphérique USB sans avoir préalablement arrêté ou éjecté le « disque » (vos fichiers photos ne seront pas endommagés). *(Sur les ordinateurs Mac, et ce lorsque l'appareil photo est branché, glissez-déposez le « disque » qui apparaît sur votre bureau dans la Corbeille pour l'« éjecter » avant de le débrancher)*.

6. Vous êtes maintenant prêt à ouvrir les fichiers photos avec n'importe quel logiciel de retouche d'image. Il vous suffit d'utiliser Fichier>Ouvrir et de vous rendre dans le dossier où vous avez enregistré les photos auparavant. Il est également possible d'ouvrir et de travailler vos photos directement à partir de l'ImageView pendant qu'il est encore connecté. Si vous choisissez de travailler de cette façon, à partir d'un appareil photo connecté, assurez-vous de bien enregistrer la photo (quand vous avez fini de la retoucher) sur votre disque dur, plutôt que sur la mémoire interne ou la carte de l'appareil photo. Si vous vous initiez à la retouche photos sur un ordinateur, consultez le menu d'aide de votre logiciel pour des conseils sur la façon d'utiliser ses fonctionnalités. Avec avoir ajusté la luminosité, le contraste, la netteté et les couleurs de vos photos, vous pouvez redimensionner la photo pour l'adapter au papier si vous allez l'imprimer, ou en enregistrer une plus petite, de résolution inférieure ou moyenne pour l'e-mail ou pour l'insérer dans des documents. Quand vous êtes prêt à enregistrer votre fichier édité, vous voudrez peut-être utiliser « Enregistrer sous » et lui donner un nom plus descriptif que «PICT\_\_\_ ». Ceci préserve également le fichier original comme sauvegarde pour rouvrir et rééditer plus tard. Assurez-vous d'avoir transféré avec succès toutes les photos que vous souhaitiez enregistrer avant d'utiliser le mode « Tout effacer » afin de libérer de l'espace pour de nouvelles images.

#### **Utilisation des jumelles**

Les optiques des jumelles ImageView sont conçues pour vous permettre de nombreuses années d'observation intense. Cette section du livret vous aidera à obtenir une performance optimale en vous expliquant comment ajuster les jumelles à vos yeux et entretenir cet instrument. Lisez ces instructions attentivement avant d'utiliser vos jumelles.

#### **Réglage de l'écartement interpupillaire des jumelles**

La distance entre les deux yeux, également appelée « écartement interpupillaire », varie d'une personne à l'autre. Pour régler l'écartement interpupillaire à votre propre morphologie :

- • Placez les jumelles en position d'observation normale en les tenant fermement de chaque côté.
- • Rapprochez les lunettes ou éloignez-les l'une de l'autre *(Fig. 1)* jusqu'à ce que vous ne voyez plus qu'un seul champ circulaire.
- • Remettez toujours vos jumelles sur cette position avant de les utiliser.

#### **Mise au point / Réglage de la dioptrie**

Comme l'acuité visuelle varie d'une personne à l'autre, vos jumelles sont dotées d'un réglage dioptrique qui vous permet d'adapter avec précision les jumelles à vos yeux. Pour régler la dioptrie et mettre au point les jumelles ImageView :

- 1. Ajustez la charnière en fonction de l'écartement de vos yeux en consultant la section « Réglage de l'écartement interpupillaire des jumelles ».
- 2. Réglez le « réglage dioptrique » sur zéro *(Fig. 2).*

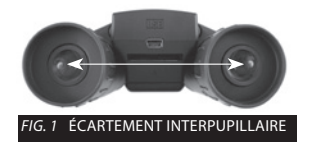

#### **Utilisation des jumelles**

- 3. Gardez les deux yeux ouverts pendant la durée du réglage.
- 4. Couvrez, à l'aide d'un cache de lentille ou votre main, la lentille (avant) de l'objectif du côté droit des jumelles.
- 5. En utilisant la molette de mise au point centrale, faites la mise au point sur un objet lointain ayant de nombreux détails (par exemple un mur de briques, les branches d'un arbre, etc.) jusqu'à ce que celui-ci soit le plus net possible sur la partie gauche des jumelles.
- 6. Enlevez le cache de lentille de l'objectif du côté droit, couvrez la lentille de l'objectif du côté gauche, puis regardez le même objet.
- 7. Tournez la molette du « réglage dioptrique » jusqu'à ce que l'objet soit net pour l'œil droit. Faites attention car si vous tournez de trop ou forcez, l'oculaire dioptrique peut endommager les jumelles.
- 8. Les jumelles devraient à présent être ajustées à votre vue. Une mise au point sur n'importe quelle distance proche ou éloignée peut à présent se faire simplement en tournant la molette centrale de mise au point. Veuillez noter le réglage dioptrique et le conserver pour référence.

#### **Œilletons**

Les jumelles ImageView sont pourvues d'œilletons réglables en caoutchouc conçus pour votre confort et pour éliminer toute lumière parasite. Si vous portez des lunettes, baissez les œilletons. Cela vous permettra de rapprocher vos yeux des lentilles oculaires, afin que vous puissiez voir l'image entière sans limite.

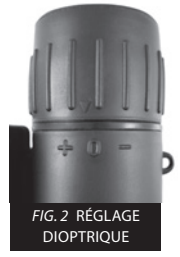

#### **Stockage, entretien général et nettoyage**

Vos jumelles ImageView de Bushnell resteront parfaitement fonctionnelles pendant des années si vous les entretenez aussi bien que n'importe quel autre appareil optique. L'ImageView ne résiste pas à l'eau et ne doit pas être exposé à l'humidité. Les dégâts provoqués par l'eau ne sont pas couverts par la garantie.

- 1. Lorsque vous stockez vos jumelles ImageView, placez les œilletons dans leur position « haute ». Vous éviterez ainsi une contrainte et une usure excessive des œilletons (s'ils sont laissés en position basse).
- 2. Évitez de cogner ou de laisser tomber les jumelles.
- 3. Rangez les jumelles dans un endroit frais et sec.
- **4. AVERTISSEMENT : Le fait d'observer le soleil avec vos jumelles peut provoquer des lésions oculaires permanentes.**
- 5. N'exposez jamais vos jumelles ImageView à une quantité excessive de liquide ou fluide, car elles ne résistent ni à l'eau ni à la buée.
- 6. Retirez les piles de votre ImageView si vous prévoyez de ne pas l'utiliser pendant une longue période. Assurez-vous d'avoir d'abord téléchargé les photos/vidéos contenues dans l'appareil.

#### **Nettoyage**

- 1. Soufflez sur la lentille pour en éliminer la poussière ou les particules (ou utilisez une brosse douce conçue pour le nettoyage des lentilles).
- 2. Pour éliminer les salissures ou les empreintes de doigts, frottez avec un chiffon doux en coton en effectuant des mouvements circulaires. L'utilisation d'un tissu grossier ou un frottement inutile risquerait de rayer la surface de la lentille et éventuellement de causer des dégâts permanents. Idéalement, utilisez un chiffon en « microfibres » (vendu chez la plupart des photographes) pour

l'entretien courant de votre appareil optique.

3. Pour un nettoyage plus en profondeur, vous pouvez utiliser des tissus ou des nettoyants pour lentilles spéciaux ou de l'alcool isopropylique. Appliquez toujours le liquide sur le chiffon, jamais directement sur la lentille.

#### **AVERTISSEMENT**

**N'observez PAS directement le soleil avec vos jumelles. Vous risquez des lésions oculaires permanentes.**

- *Remarque : Pour réinitialiser l'appareil photo en cas de problème ou si l'écran reste figé, retirez les piles pendant au minimum une minute, puis insérez-les de nouveau.*
- *Remarque : Certaines unités 111026 du modèle ImageView (selon la date de fabrication et/ou la disponibilité des pièces du fournisseur) peuvent inclure une faible capacité de mémoire interne (8 Mo ou moins). Cette mémoire sert uniquement à effectuer des tests, c'est pourquoi toutes les photos enregistrées sur cette mémoire interne (volatile) seront perdues lorsque l'appareil photo sera éteint. Si votre unité dispose d'une mémoire interne, nous vous recommandons de ne pas l'utiliser à cet effet – insérez toujours une carte SD lorsque vous utilisez l'appareil photo, afin que vos photos soient stockées sur un périphérique de stockage qui ne sera pas affecté par l'état des piles.*

#### **GARANTIE LIMITEE DE DEUX ANS**

Votre produit Bushnell® est garanti contre les éventuels vices de matière ou de fabrication pendant deux ans à compter de la date d'achat. En cas de défaut durant la période de garantie, nous nous réservons la possibilité de réparer, ou d'échanger le produit, à condition que vous retourniez le produit en port payé. Cette garantie ne couvre pas les dommages causés par une mauvaise utilisation, une mauvaise manipulation, une mauvaise installation, ou un entretien incorrect effectué par une personne autre que le Centre de Réparation agréé par Bushnell.

Tout retour effectué dans le cadre de la présente garantie doit être accompagné des éléments ci-dessous :

1) Un chèque/ mandat de \$10.00 \$ pour couvrir les frais de port et de manutention

2) Nom et adresse à laquelle le produit devra être renvoyé

3) Une explication de la défaillance constatée

4) Preuve d'achat datée

 5) Le produit devra être emballé soigneusement dans un carton d'expédition solide pour éviter d'être endommagé pendant le transport et avec port payé à l'adresse indiquée ci-dessous :

**Aux USA Envoyer à**: **Au CANADA envoyer à :** Bushnell Outdoor Products Attn: Repairs **Attn: Repairs** 9200 Cody 25A East Pearce Street, Unit 1 Richmond Hill, Ontario L4B 2M9

Pour les produits achetés hors des États-Unis ou du Canada veuillez contacter votre revendeur local pour les informations applicables de la garantie. En Europe vous pouvez également contacter Bushnell à :

 Bushnell Germany GmbH European Service Centre Mathias-Brüggen-Str. 80 D-50827 Cologne GERMANY Tél : +49 221 995568-0 Télécopie : +49 221 995568-20

Cette garantie vous ouvre des droits spécifiques. Vos droits peuvent varier d'un pays à l'autre. ©2012 Bushnell Outdoor Products

#### **Traitement des déchets d'équipements électriques et électroniques** *(En vigueur dans l'Union européenne et autres pays européens ayant des systèmes de collecte des déchets séparés)*

Cet équipement contient des composants électriques et/ou électroniques et par conséquent ne doit pas être éliminé en fin de vie avec les autres déchets ménagers. Vous devez au contraire vous débarasser de ce produit afin qu'il soit recyclé aux points de collecte respectifs fournis par les communautés locales. Pour vous, ceci est sans frais.

Si l'équipement contient des piles amovibles (rechargeables), celles-ci doivent également être retirées de l'équipement et, si nécessaire, être éliminées à leur tour conformément aux règlements en vigueur (voir également les commentaires respectifs dans la notice d'utilisation de ce produit).

De plus amples renseignements à ce sujet sont disponibles auprès de votre mairie, votre compagnie de ramassage d'ordures locale, ou dans le magasin où vous avez acheté cet équipement.

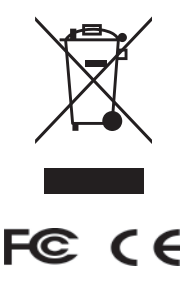

Les caractéristiques et les designs sont susceptibles de changer sans préavis ou obligation de la part du fabricant.

Windows est une marque déposée de Microsoft Corporation aux États-Unis et dans d'autres pays. Mac et Mac OS sont des marques de commerce d'Apple Inc., déposées aux États-Unis et dans d'autres pays

# **ESPAÑOL**

**¡Enhorabuena por su compra de los gemelos Bushnell ImageView®! Los gemelos Bushnell ImageView utilizan la tecnología de la fotografía digital y la combinan con unos gemelos compactos de alta calidad. Esto le permite observar eventos deportivos, vida salvaje, vistas panorámicas y cualquier cosa para la que normalmente utilizaría unos gemelos, y guardar luego la imagen en la cámara digital que tiene integrada. Posteriormente puede descargar estas imágenes en el ordenador y enviarlas por correo electrónico a amigos y familiares, imprimirlas, o guardarlas en un álbum para utilizarlas en el futuro. Antes de utilizar el producto, lea las instrucciones que se incluyen en este manual y tómese un tiempo para familiarizarse con los distintos componentes y características del producto.**

# **Guía de los componentes de la cámara y los gemelos**

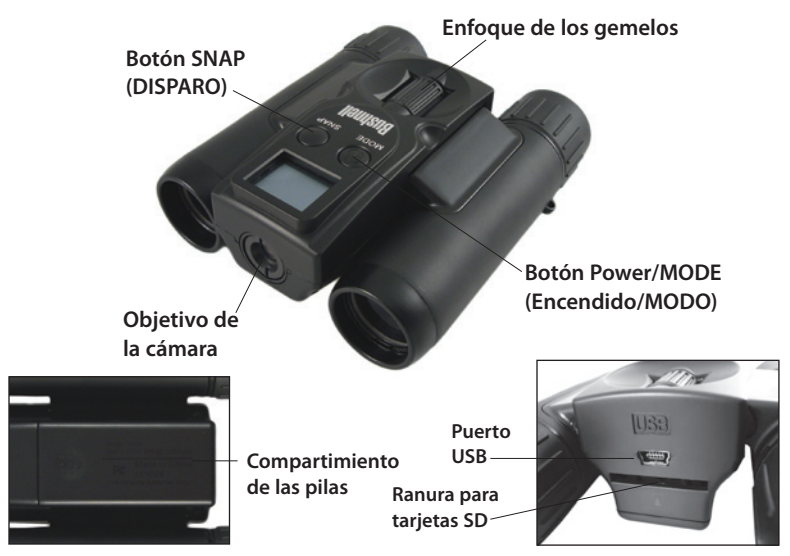

## **CAMERA PARTSConfiguración y funcionamiento básico**

- 1. La cámara funciona con dos pilas AAA alcalinas, de litio o de NiMh (no incluidas). Introduzca las pilas en el compartimento, con los muelles en contacto con el extremo negativo (plano) de cada pila. Un medidor de corriente situado en la parte superior derecha de la pantalla indica el estado de las pilas.
- 2. Introduzca una tarjeta SD ("boca abajo", con los contactos metálicos hacia arriba) en la ranura si desea mayor capacidad de almacenamiento. Puede utilizar tarjetas SD (no MMC) con capacidad de hasta 32 GB.
- 3. Pulse y mantenga pulsado el botón MODE (MODO) durante dos segundos para encender la cámara. La cámara se apagará automáticamente si no pulsa ningún botón durante aproximadamente tres minutos. *Nota: Cuando se conecta la cámara a un ordenador a través del cable USB suministrado, esta consumirá energía del ordenador, por lo que no se consumirá la energía de las pilas.*
- 4. Sujete firmemente la ImageView y pulse SNAP (DISPARO) para tomar una imagen (o poner en marcha/detener la grabación de un vídeo si la cámara está en modo de vídeo). El enfoque de la cámara se ha preajustado para tomar fotos definidas entre aproximadamente 23 metros (75 pies) hasta infinito.

#### **Uso de los modos de funcionamiento opcionales**

La ImageView ya está configurada para producir resultados de gran calidad desde el primer momento y no es necesario utilizar los modos opcionales. Tan solo tiene que pulsar el botón SNAP (DISPARO) y empezar a hacer fotografías. Sin embargo, como es posible que quiera grabar un vídeo, eliminar una o varias fotos antiguas, o explorar otras opciones, le recomendamos que revise los

modos de funcionamiento disponibles, que se recogen en el gráfico siguiente. Si pulsa brevemente el botón MODE (MODO), pasará por estos modos de funcionamiento en el orden indicado y verá el icono de cada modo en la pantalla. Utilice el botón SNAP (DISPARO) para llevar a cabo la operación una vez que haya seleccionado el icono. Si no pulsa el botón SNAP (DISPARO) durante los 5 segundos siguientes, la cámara volverá a su funcionamiento normal y mostrará la pantalla normal.

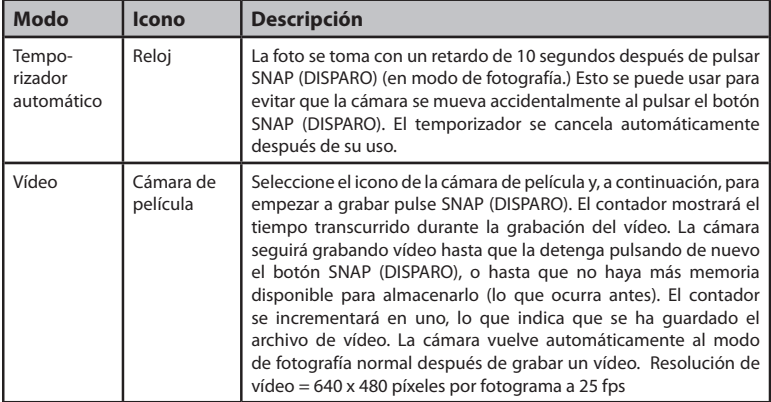

## **Uso de los modos de funcionamiento opcionales**

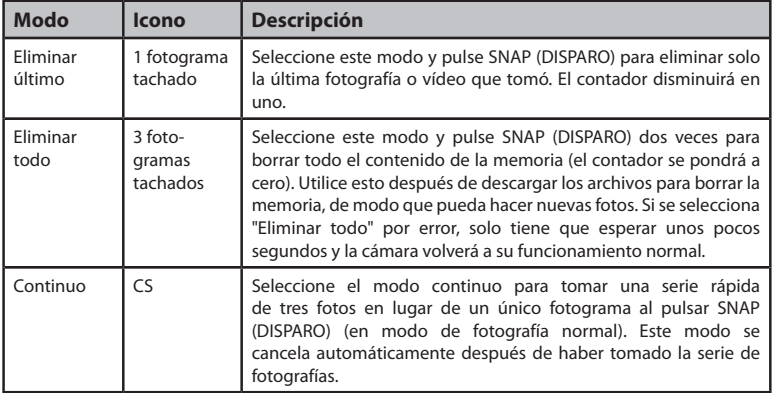

#### **Requisitos del sistema**

- • Sistema operativo: Windows® 2000/ME/XP/Vista/Windows 7 (no se admite Windows 98) o Mac OS 9/OS X
- • Puerto USB interno
# **Uso de la ImageView con el ordenador**

- 1. El ordenador reconocerá la cámara como un dispositivo USB de almacenamiento masivo, lo que significa que no se necesitan controladores especiales para ningún sistema operativo posterior a Windows 98 (Me, 2000, XP, Vista y Windows 7.) Mac OS 9 y OSX también son compatibles.
- 2. Si tiene un sistema operativo que admita el almacenamiento masivo en USB según lo indicado anteriormente, aparecerá un nuevo icono de un disco en el explorador de Windows (en "Mi PC") como un nuevo "Disco externo" después de conectar el cable USB desde la ImageView. Los usuarios de Mac verán que el nuevo "dispositivo de almacenamiento" aparece en su escritorio. Si hace clic en el nuevo icono del disco, se mostrará su contenido, una carpeta llamada "DCIM". La carpeta de imágenes que tiene dentro contiene sus fotos, almacenadas como archivos JPEG (formato de archivo .jpg). Se pueden visualizar, editar, renombrar y guardar utilizando cualquier software de gráficos o fotografías que admita archivos .jpg. Los vídeos se graban en formato AVI.
- 3. Después de copiar o abrir y guardar los archivos de fotos en el disco duro del ordenador, puede desconectar la cámara ImageView *(no desconecte NUNCA la cámara mientras se transfieren los archivos al ordenador.)* Antes de desconectarla, debe "expulsar" o detener el "disco externo" que representa la cámara para evitar que aparezca un mensaje de error (no es necesario con Windows XP o sistemas operativos posteriores).
- 4. Consulte las siguientes páginas, en las que encontrará las instrucciones detalladas para descargar sus fotos.

# **Transferencia de fotos/vídeos al ordenador**

- 1. Asegúrese primero de que la ImageView está encendida (si no fuera así, el ordenador puede reconocerla como una "cámara web"). Conecte el cable incluido al puerto USB de la ImageView y a un puerto USB principal del ordenador, no utilice puertos USB de panel delantero/teclado ni concentradores ("hubs") sin alimentación eléctrica.
- 2. La pantalla de LCD mostrará "STO" *(si, en su lugar, ve "PCC" [cámara de PC], desconecte el cable USB, encienda primero la ImageView y vuelva a intentarlo)* y la ImageView se reconocerá como un dispositivo "USB de almacenamiento masivo" estándar. Eso quiere decir que los archivos de la cámara se pueden ver, editar o copiar en el disco duro, igual que si estuvieran almacenados en un disco duro externo o una unidad flash. *(Nota para usuarios de Mac: La cámara aparecerá en el escritorio de Mac como un disco "sin título".)*
- *3. (Este paso no es necesario con sistemas operativos recientes de Windows, ya que solo tiene que utilizar las opciones de la ventana emergente para ver, copiar o editar las fotografías).* Abra Mi ordenador o el explorador de Windows. La cámara será vista como un nuevo "Disco externo" con una letra de unidad sin usar asignada a ella. Haga doble clic en este nuevo icono de "disco", abra la carpeta "DCIM" que contiene y luego las carpetas que haya dentro de esa ("PICT0001. JPG", etc.). Las fotografías están en formato .JPG, mientras que los archivos de vídeo tienen el formato .AVI. Si hace clic en cualquier archivo, debería aparecer una pequeña imagen de previsualización.
- 4. Haga clic "Editar>Seleccionar todo" (o haga clic en una foto, o control + clic para seleccionar varias fotos) y, a continuación, "Editar>Copiar en carpeta" (en los menús de Windows). Seleccione una carpeta existente del disco duro, como "Mis imágenes", o cree una carpeta nueva ("Fútbol", etc.). A continuación, haga clic en "Aceptar" para transferir las copias de los archivos de fotos que quiera.
- 5. Después de transferir las fotos al disco duro, puede desconectar la cámara. Algunos sistemas

### **Transferencia de fotos/vídeos al ordenador**

operativos de Windows pueden mostrar una pantalla que le advierte de que ha desconectado el dispositivo USB sin detener o expulsar primero el "disco" *(los archivos de fotos no resultarán dañados). (En ordenadores Mac, arrastre el "disco" que apareció en el escritorio al conectar la cámara hasta la Papelera para "expulsarlo" antes de desconectar.)*

6. Ya está listo para abrir los archivos de fotos en cualquier software de edición de fotos. Solo use Archivo > Abrir y vaya a la carpeta donde guardó las fotos. También es posible abrir y trabajar con sus fotos directamente desde el ImageView mientras todavía esté conectado. Si usted decide trabajar de esta manera, desde una cámara conectada, asegúrese de que guarda la foto (cuando haya terminado de editar) en el disco duro y no en la memoria de la cámara o de la tarjeta. Si usted es nuevo en la edición de fotos en un ordenador, consulte los menús de ayuda de su software para aprender trucos sobre cómo usar sus funciones. Además de ajustar la luminosidad, el contraste, la nitidez y el color de sus fotos, puede cambiar el tamaño de la foto para que se ajuste al papel si está imprimiendo, o guardar una versión de resolución más pequeña, baja o media, para el utilizar las fotos en el correo electrónico o insertarlas en documentos. Cuando esté listo para guardar el archivo editado, puede que prefiera usar "Guardar como" y darle un nombre más descriptivo que "PICT\_\_\_". Al hacer esto también se conserva el archivo original como copia de seguridad que puede volver a abrir y editar más adelante. Asegúrese de que ha transferido correctamente todas las fotos que quería guardar antes de usar el modo "Eliminar todo" para que haya espacio para nuevas fotografías.

# **Uso de los gemelos**

Los materiales ópticos de los gemelos ImageView están diseñados para ofrecer muchos años de visualización placentera. Esta parte del libreto le ayudará a alcanzar un rendimiento óptico explicándole cómo ajustar los gemelos a sus ojos y cómo cuidar este instrumento. Lea atentamente las instrucciones antes de usar los gemelos.

### **Ajuste de la IPD de los gemelos**

La distancia entre los ojos, llamada "distancia interpupilar" (IPD por sus siglas en inglés), varía de una persona a otra. Para ajustar la bisagra a su IPD personal:

- • Sujete los gemelos en la posición de observación normal, agarrándolos firmemente por ambos lados.
- • Mueva los cañones acercándolos o alejándolos *(fig. 1*) hasta que vea un único campo circular.
- • Devuelva siempre los gemelos a esta posición antes de usarlos.

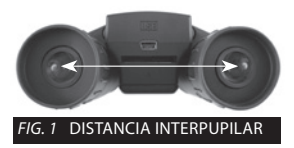

### **Ajuste de enfoque/dioptrías**

Ya que la vista varía de una persona a otra, los gemelos incorporan un ajustador de dioptrías que le permite un ajuste preciso de los gemelos a su visión. Para colocar el ajuste de dioptrías y enfocar los gemelos ImageView:

- 1. Ajuste la bisagra a su distancia interpupilar tal como se explica en "Ajuste de la IPD de los gemelos".
- 2. Ponga el "ajuste de dioptrías" a cero *(fig. 2)*.
- 3. Mantenga los dos ojos abiertos todo el tiempo.

#### Binocular Instructions **Uso de los gemelos**

- 4. Utilice una tapa de objetivo o la mano para tapar la lente del objetivo (delantero) derecho de los gemelos.
- 5. Con ayuda de la rueda de enfoque central, enfoque algún objeto distante al detalle (por ejemplo, un muro de ladrillos, una rama de árbol, etc.) hasta que aparezca lo más nítido posible por el lado izquierdo de los gemelos.
- 6. Destape las lentes del objetivo del lado derecho y tape las lentes del objetivo izquierdo y mire el mismo objeto.
- 7. Gire el anillo de ajuste de "ajuste de dioptrías" hasta que el objeto quede definido para su ojo derecho. Tenga cuidado de no girar en exceso ni forzar el ocular de dioptrías, ya que podría dañar los gemelos.

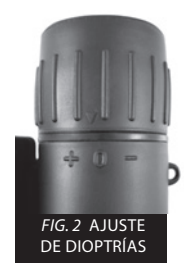

8. Los gemelos deberían estar ahora ajustados a sus ojos. Ahora puede enfocar a cualquier distancia, lejana o cercana, simplemente girando la ruedecilla de enfoque central. Anote su ajuste de dioptrías por si necesita consultarlo posteriormente.

### **Oculares**

Los gemelos ImageView incorporan oculares de goma retraíbles diseñados para su comodidad y excluir la luz externa. Si lleva gafas, retraiga los oculares. Esto permitirá que sus ojos estén más cerca de las lentes del ocular, de modo que pueda ver con más facilidad toda la imagen sin cortes.

# **Almacenamiento, mantenimiento general y limpieza**

Los gemelos Bushnell ImageView le proporcionarán años de servicio de calidad si reciben el cuidado normal que se le debe dar a cualquier instrumento óptico de calidad. La ImageView no es resistente al agua, por lo que no se debe exponer a ninguna fuente de humedad. Los daños ocasionados por el agua están excluidos de la garantía.

- 1. Cuando guarde los gemelos ImageView, coloque los oculares en posición "arriba". Así se evita una tensión excesiva y el desgaste de los oculares (lo que ocurre si se dejan en posición "abajo").
- 2. Evite los golpes violentos y las caídas.
- 3. Almacénelo en un sitio fresco y seco.
- **4. ADVERTENCIA: Si mira directamente al sol con los gemelos, podría sufrir daños permanentes en los ojos**.
- 5. No exponga nunca los gemelos ImageView a ningún tipo de líquido o fluido excesivo, ya que no es resistente al agua ni a la niebla.
- 6. Quite las pilas de los gemelos ImageView si no va a utilizarlos durante un período de tiempo prolongado. Asegúrese de haber descargado cualquier foto o vídeo previamente.

#### **Limpieza**

- 1. Sople el polvo o pelos en las lentes (o use un cepillo para lentes).
- 2. Para eliminar la suciedad o las marcas de dedos, límpielo con un paño de algodón con movimientos circulares. Usar un paño áspero o frotar innecesariamente las lentes puede rayar su superficie y causar daños permanentes. Son ideales los paños de "microfibra" (disponibles en la mayoría de tiendas de fotos) para la limpieza rutinaria de los elementos ópticos.
- 3. Para una limpieza más profunda, se puede usar tejido para lentes fotográficas y líquidos para lentes tipo fotográfico o alcohol isopropílico. Aplique siempre el producto en el paño; nunca directamente en la lente.

### **ADVERTENCIA**

**NO mire directamente al sol con los gemelos. Si lo hace, podría sufrir daños permanentes en los ojos.**

- *NOTA: Para resetear la cámara en caso de que experimente problemas con ella o si la pantalla deja de responder, quite las pilas durante al menos un minuto y vuelva a ponerlas.*
- *NOTA: Algunas unidades del modelo 111026 de ImageView (dependiendo de la fecha de fabricación o la disponibilidad de piezas por parte del proveedor) pueden incluir una pequeña cantidad de capacidad de memoria interna (8 MB o menos). Únicamente está destinada a hacer pruebas, ya que las fotos que se almacenen en esta memoria interna (volátil) se perderán cuando apague la cámara. Si la unidad dispone de memoria interna, no es recomendable utilizarla por ese motivo. Introduzca siempre una tarjeta SD cuando utilice la cámara, de modo que las fotos se almacenen en un dispositivo de memoria que no dependa de las pilas.*

#### **GARANTÍA LIMITADA DE DOS años**

Su producto Bushnell® tiene una garantía que le cubre los defectos de los materiales y la calidad durante un año después de la fecha de la compra. En caso de un defecto bajo la garantía, nosotros, según nuestra elección, repararemos o reemplazaremos el producto, dando por sentado que usted devuelve el franqueo de producto a pagar por adelantado. Esta garantía no cubre daños causados por el mal uso, el manejo inapropiado, la instalación, o el mantenimiento llevado a cabo por alguien diferente de un Servicio Autorizado de Bushnell.

Cualquier devolución hecha bajo esta garantía debe acompañarse con los siguientes artículos:

1) Un cheque u orden de pago por valor de 10 dólares para cubrir el coste del envío y manipulación

- 2) Nombre y dirección para la devolución del producto
- 3) Una explicación del defecto
- 4) Una prueba de compra

 5) El producto debe estar bien empaquetado en una caja de cartón resistente para evitar que se dañe en el tránsito, con gastos prepagados de envío a la dirección siguiente:

#### **EN U.S.A. Envíar a: EN CANADÁ enviar a:**

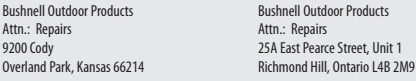

Para los productos comprados fuera de los Estados Unidos o Canadá por favor, contacte con su vendedor habitual para información sobre la garantía

válida. En Europa puede contactar también con: Bushnell Germany GmbH

 European Service Centre Mathias-Brüggen-Str. 80 D-50827 Köln GERMANY Tel: +49 221 995568-0 Fax: +49 221 995568-20

Esta garantía le da derechos legales específicos. Usted podría tener otros derechos que varían de país a país. ©2012 Bushnell Outdoor Products

#### **Eliminación de equipos eléctricos y electrónicos** *(Aplicable en la UE y otros países europeos con sistemas de recogida separada)*

Este equipo contiene elementos eléctricos o electrónicos y por tanto no debe eliminarse con los residuos domésticos normales. En cambio, debe eliminarse en los correspondientes puntos de recogida para reciclaje previstos por las comunidades. Para usted resultará gratuito.

Si el equipo incorpora baterías intercambiables (recargables), estas también deben retirarse antes y, si es necesario, eliminarlas de acuerdo con las regulaciones correspondientes (consulte también los comentarios al efecto de las instrucciones de estas unidades).

La administración de su comunidad, su empresa local de recogida o la tienda en la que adquirió este equipo pueden proporcionarle información adicional sobre este tema.

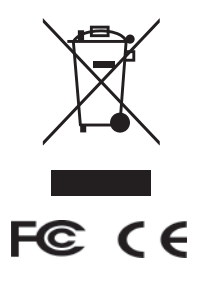

### **Las especificaciones y diseños están sujetos a cambios sin aviso previo ni obligación por parte del fabricante.**

Windows es una marca comercial registrada de Microsoft Corporation en Estados Unidos y otros países. Mac y Mac OS son marcas registradas de Apple Inc., registradas en EE.UU. y otros países.

# **DEUTSCH**

**Herzlichen Glückwunsch zum Kauf des Bushnell ImageView®-Fernglases! Das Bushnell ImageView-Fernglas nutzt die Technologie der digitalen Fotografie und kombiniert diese mit einem qualitativ hochwertigen, kompakten Fernglas. Dies ermöglicht Ihnen das Beobachten von Sportveranstaltungen, Wildtieren, Landschaftsausblicken oder allen anderen Dingen, für die Sie normalerweise ein Fernglas verwenden würden. Anschließend können Sie das Bild auf der integrierten Digitalkamera speichern. Im Anschluss daran können Sie die Bilder auf Ihren Computer herunterladen und per E-Mail an Ihre Freunde und Familie senden. Zudem können Sie die Bilder ausdrucken oder zur künftigen Verwendung in einem Fotoalbum speichern. Lesen Sie vor der Verwendung des Produkts die in diesem Handbuch enthaltenen Anweisungen und nehmen Sie sich die Zeit, um sich mit den verschiedenen Teilen und Funktionen des Produkts vertraut zu machen.**

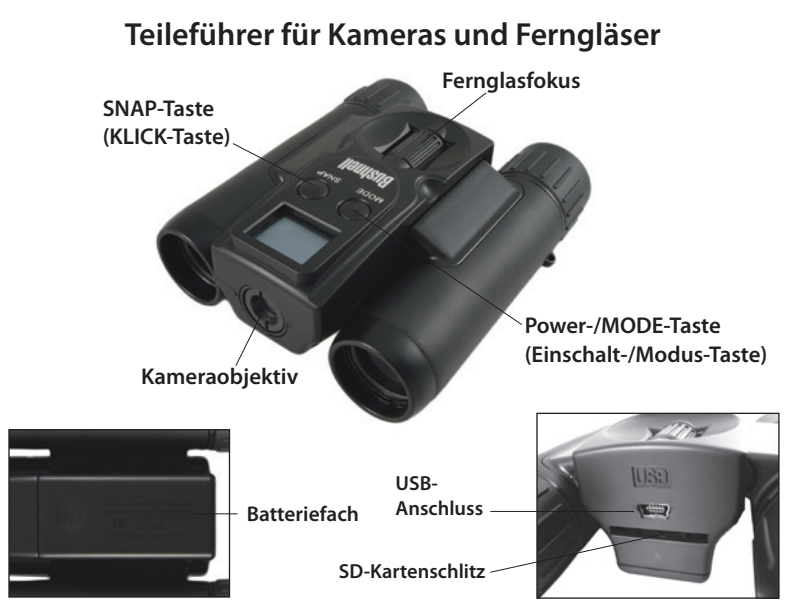

# **CAMERA PARTSEinrichtung und grundlegende Bedienung**

- 1. Die Kamera wird mit zwei Alkali-, Lithium- oder NiMh-Batterien vom Typ AAA betrieben (nicht im Lieferumfang enthalten). Legen Sie die Batterien in das Batteriefach ein, sodass die Federn das negative (flache) Ende der einzelnen Batterien berühren. Ein Leistungsmesser oben rechts auf dem Display zeigt den Batteriezustand an.
- 2. Stecken Sie eine SD-Karte (mit der "Oberseite nach unten", d. h., mit nach oben zeigenden Metallkontakten) in den Schlitz, wenn mehr Speicherkapazität gewünscht wird. Sie können SD-Karten (keine MMC-Karten) mit bis zu 32 GB Kapazität verwenden.
- 3. Halten Sie die MODE-Taste (Modus) zwei Sekunden lang gedrückt, um die Kamera einzuschalten. Die Kamera schaltet sich nach drei Minuten automatisch aus, wenn keine Tasten gedrückt werden. *Hinweis: Wenn die Kamera über das mitgelieferte USB-Kabel an einen Computer angeschlossen ist, wird sie ohne Batterieverlust vom Computer mit Strom versorgt.*
- 4. Halten Sie das ImageView-Fernglas ruhig und drücken Sie die SNAP-Taste (Schnappschuss), um ein Bild aufzunehmen (oder um eine Videoaufnahme zu starten/stoppen, wenn sich die Kamera im Video-Modus befindet). Der Kamerafokus ist so voreingestellt, dass Fotos von ungefähr 10,7 m bis "unendlich" scharf sind.

# **Optionale Betriebsmodi verwenden**

Ihr ImageView ist bereits ab Werk für qualitativ hochwertige Ergebnisse eingerichtet. Die Verwendung der optionalen Modi ist nicht erforderlich. Sie können einfach die SNAP-Taste (Schnappschuss) drücken und mit der Aufnahme von Fotos beginnen. Wenn Sie jedoch einen Videoclip drehen, ein oder mehrere zuvor aufgenommene Fotos löschen oder andere Optionen kennenlernen möchten, wird empfohlen, sich mit den verfügbaren Betriebsmodi vertraut zu machen, die in der Tabelle unten aufgeführt sind. Durch kurzes Drücken der MODE-Taste (Modus) können Sie diese Betriebsmodi in

der aufgeführten Reihenfolge durchlaufen. Dabei wird das Symbol für die einzelnen Modi auf dem Display angezeigt. Nachdem Sie ein Symbol ausgewählt haben, führen Sie mithilfe der SNAP-Taste (Schnappschuss) den entsprechenden Vorgang aus. Wenn Sie nicht innerhalb von 5 Sekunden die SNAP-Taste (Schnappschuss) drücken, wechselt die Kamera in den Normalbetrieb und zur normalen Anzeige zurück.

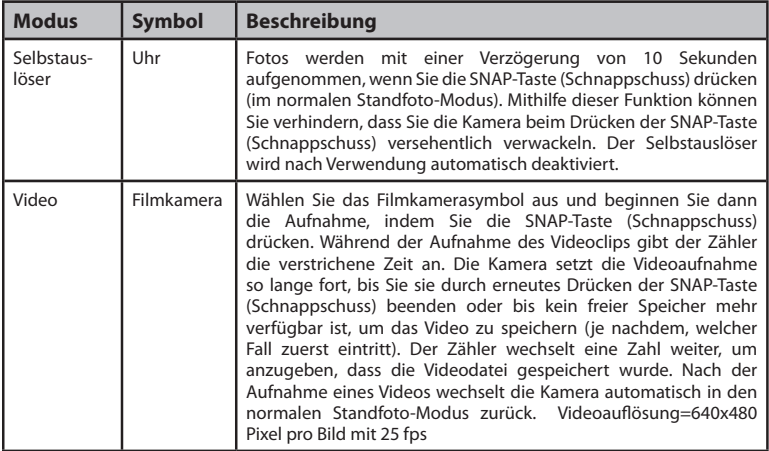

# **Optionale Betriebsmodi verwenden**

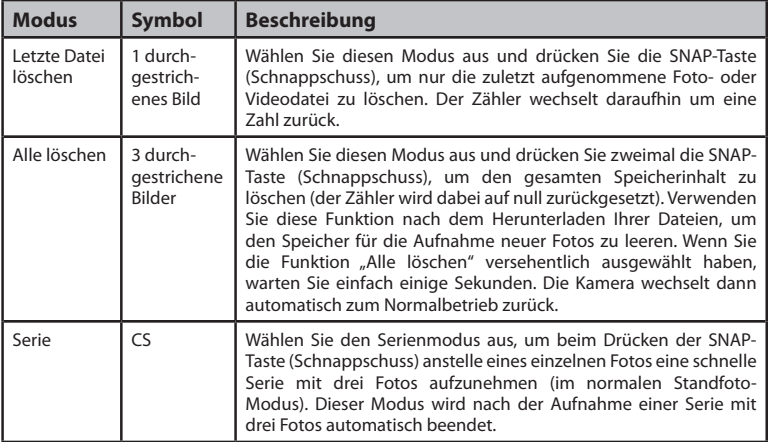

### **Systemvoraussetzungen**

- • Betriebssystem: Windows® 2000/ME/XP/Vista/Windows 7 (Windows 98 wird nicht unterstützt) oder Mac OS 9/OS X
- • Interner USB-Anschluss

### **ImageView mit Ihrem Computer verwenden**

- 1. Die Kamera wird als USB-Massenspeichergerät erkannt. Demnach sind bei allen Betriebssystemen nach Windows 98 (Me, 2000, XP, Vista und Windows 7) keine speziellen Treiber erforderlich. Mac OS 9 und OSX sind ebenfalls kompatibel.
- 2. Wenn das Betriebssystem Ihres Computers oben aufgeführt und mit USB-Massenspeichern kompatibel ist, wird nach dem Anschließen des USB-Kabels vom ImageView in Windows Explorer das Symbol für einen neuen Datenträger (unter "Arbeitsplatz") als neuer "Wechseldatenträger" angezeigt. Mac-Benutzer sehen auf ihrem Desktop das neue "Speichergerät". Beim Klicken auf das Symbol für den neuen Datenträger werden die Inhalte angezeigt. Sie befinden sich im Ordner "DCIM". Der Bilderordner in diesem Ordner enthält Ihre Fotos, die als JPEG-Dateien (.jpg-Dateiformat) gespeichert sind. Sie können die Bilder mit einer beliebigen Foto- oder Grafiksoftware, die .jpg-Dateien unterstützt, anzeigen, bearbeiten, umbenennen und speichern. Videos werden im AVI-Format aufgezeichnet.
- 3. Nachdem Sie die Fotodateien kopiert oder geöffnet und auf der Festplatte Ihres Computers gespeichert haben, können Sie die ImageView-Kamera trennen *(trennen Sie die Kamera NIEMALS vom Computer, während Dateien übertragen werden.)* Vor dem Trennen sollten Sie den "Wechseldatenträger", der die Kamera repräsentiert, "auswerfen" oder anhalten, um die Ausgabe einer Fehlermeldung zu vermeiden (in Windows XP oder neueren Betriebssystemen ist dieser Schritt nicht erforderlich).
- 4. Auf den folgenden Seiten finden Sie schrittweise Anweisungen zum Herunterladen Ihrer Fotos.

# **Fotos/Videos auf Ihren Computer übertragen**

- 1. Stellen Sie zunächst sicher, dass ImageView eingeschaltet ist (ist dies nicht der Fall, wird das Gerät von Ihrem Computer möglicherweise als "Webcam" erkannt). Schließen Sie das mitgelieferte Kabel an den USB-Anschluss des ImageView und dann direkt an den USB-Hauptanschluss Ihres Computers an – verwenden Sie nicht die USB-Anschlüsse an der Frontplatte/Tastatur oder einen stromlosen USB-Verteiler.
- 2. Auf dem LCD-Display wird "STO" angezeigt *(wenn stattdessen "PCC" (PC-Kamera) angezeigt wird, trennen Sie das USB-Kabel, schalten Sie ImageView zunächst ein und versuchen Sie es dann*  erneut) und ImageView wird als Standardgerät vom Typ "USB-Massenspeicher" erkannt. Das bedeutet, dass die Dateien von der Kamera problemlos angezeigt, bearbeitet oder auf ihre Festplatte kopiert werden können, als wären Sie auf einer externen Festplatte oder einem Flashlaufwerk gespeichert. *(Hinweis für Mac-Benutzer: Die Kamera wird auf dem Mac-Desktop als "Unbenannter" Datenträger angezeigt.)*
- *3. (Dieser Schritt ist in neuen Windows-Betriebssystemen nicht erforderlich. Verwenden Sie einfach die Optionen im Popup-Fenster zum Anzeigen, Kopieren oder Bearbeiten Ihrer Fotos).* Öffnen von Arbeitsplatz oder Windows Explorer. Die Kamera wird als neuer "Wechseldatenträger" erkannt, dem ein nicht verwendeter Laufwerksbuchstabe zugewiesen wurde. Doppelklicken Sie auf das Symbol für diesen neuen "Datenträger", öffnen Sie den Ordner "DCIM" und öffnen Sie dann den bzw. die entsprechenden Unterordner ("PICT0001.JPG" usw.). Standfotos weisen das .JPG-Format und Videodateien das .AVI-Format auf. Wenn Sie auf eine Datei klicken, wird ein kleines Vorschaubild angezeigt.
- 4. Klicken Sie auf "Bearbeiten>Alle auswählen" (oder klicken Sie auf ein Foto und klicken Sie bei gedrückter Strg-Taste mit der linken Maustaste, um mehrere Fotos auszuwählen). Klicken Sie dann auf "Bearbeiten>In Ordner kopieren" (in Windows-Menüs). Wählen Sie einen vorhandenen Ordner auf Ihrer Festplatte aus (beispielsweise "Eigene Bilder") oder erstellen Sie

## **Fotos/Videos auf Ihren Computer übertragen**

einen neuen Ordner ("Fußball" etc.). Klicken Sie dann auf "OK", um Kopien der gewünschten Fotodateien zu übertragen.

- 5. Nachdem die Fotos auf Ihre Festplatte übertragen wurden, können Sie die Kamera trennen. In einigen Windows-Betriebssystemen wird auf dem Bildschirm möglicherweise eine Warnung ausgegeben, dass Sie ein USB-Gerät getrennt haben, ohne den "Datenträger" zunächst anzuhalten oder auszuwerfen (Ihre Fotodateien bleiben unversehrt). *(Ziehen Sie bei Mac-Computern das "Laufwerk", das beim Anschließen der Kamera auf Ihrem Desktop angezeigt wurde, in den Papierkorb, um es vor dem Trennen "auszuwerfen".)*
- 6. Nun können Sie die Bilddateien mit einer beliebigen Bildbearbeitungssoftware öffnen. Auf Datei>Öffnen klicken, um das Verzeichnis zu öffnen, in dem die Fotos zuvor gespeichert wurden. So lange es noch angeschlossen ist, lassen sich die Fotos auch direkt aus ImageView öffnen und bearbeiten. Falls Sie wie oben beschrieben von einer angeschlossenen Kamera aus arbeiten, vergewissern Sie sich, dass Sie das Foto nach der Bearbeitung auf Ihrer Festplatte und nicht auf dem internen Kameraspeicher oder der Speicherkarte speichern. Falls Sie keine Erfahrung mit der Bildbearbeitung auf einem PC haben, schlagen Sie im Hilfe-Menü Ihrer Software nach, um Tipps zu den Funktionen zu erhalten. Außer Helligkeit, Kontrast, Bildschärfe und Farbe Ihrer Bilder lässt sich die Größe des Fotos an das gewählte Druckpapier anpassen. Auch die Darstellung des Bildes in einer größeren oder kleineren Auflösung zum Versand per Mail oder dem Einfügen in Dokumente ist möglich. Nach Abschluss der Bearbeitung wird empfohlen, mithilfe der Option "Speichern unter" das Bild mit einer aussagekräftigeren Bezeichnung als "PICT\_\_\_\_\_" zu speichern. Auf diese Weise stehen Ihnen die Originaldateien als Sicherungsdatei für spätere Bearbeitungszwecke noch zur Verfügung. Stellen Sie sicher, dass alle zu speichernden Fotos erfolgreich übertragen wurden, bevor Sie mithilfe des Modus "Alle löschen" Speicherplatz für neue Bilder freigeben.

# **Fernglas verwenden**

Die Fernglasoptik des ImageView ist so konzipiert, dass Sie viele Jahre lang Spaß daran haben. Dieser Teil des Handbuchs hilft Ihnen dabei, eine optimale Leistung zu erzielen. Es wird beschrieben, wie Sie das Fernglas an Ihre Augen anpassen und wie Sie das Instrument pflegen. Lesen Sie die Anweisungen vor dem Gebrauch des Fernglases sorgfältig durch.

### **Fernglas auf Pupillendistanz einstellen**

Der Abstand zwischen den Augen wird als "Pupillendistanz" bezeichnet, die von Mensch zu Mensch unterschiedlich ist. So stellen Sie das Gelenk auf Ihre persönliche Pupillendistanz ein:

- • Halten Sie das Fernglas in der normalen Betrachtungsposition, und achten Sie dabei auf einen festen Griff auf beiden Seiten.
- • Bewegen Sie die Fernglashälften zueinander hin oder voneinander weg *(Abb. 1)*, bis Sie ein einzelnes kreisförmiges Feld erkennen.
- • Stellen Sie das Fernglas vor jedem Gebrauch auf diese Position ein.

### **Fokussieren/Dioptereinstellung**

Da die Sehstärke von einer Person zur anderen unterschiedlich ist, verfügt Ihr Fernglas über eine Diopterausgleichsfunktion, damit Sie Ihr Fernglas präzise auf Ihre eigene Sehstärke einstellen können. So stellen Sie den Diopter und die Schärfe des ImageView-Fernglases ein:

- 1. Stellen Sie das Gelenk auf Ihren Pupillenabstand ein, wie unter "Fernglas auf Pupillendistanz einstellen" beschrieben.
- 2. Stellen Sie die "Dioptereinstellung" auf Null *(Abb. 3).*

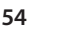

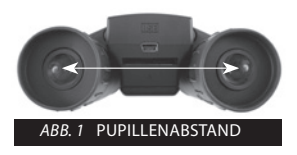

#### Binocular Instructions **Fernglas verwenden**

- 3. Halten Sie stets beide Augen geöffnet.
- 4. Decken Sie die Objektivlinse (Vorderlinse) der rechten Fernglasseite mit einem Linsendeckel oder Ihrer Hand ab.
- 5. Fokussieren Sie ein entferntes Objekt mit feinen Details (z. B. eine Backsteinmauer, Äste usw.) mithilfe des mittleren Fokussierrades, bis das Objekt durch die linke Seite des Fernglases eine optimale Schärfe erreicht.
- 6. Decken Sie die rechte Objektivlinse auf, decken Sie die linke Objektivlinse ab und betrachten Sie dann dasselbe Objekt.
- 7. Drehen Sie am Ring der "Dioptereinstellung", bis das Obiekt für Ihr rechtes Auge scharf erscheint. Gehen Sie dabei vorsichtig vor, da ein Überdrehen oder gewaltsames Drehen des Diopterokulars das Fernglas beschädigen kann.

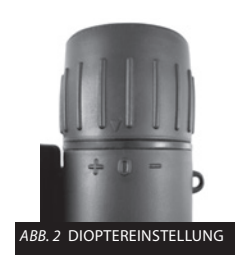

8. Jetzt sollte Ihr Fernglas an Ihre Augen angepasst sein. Mit einem einfachen Drehen des mittleren Fokusrads können Sie nun auf weite oder nahe Entfernungen fokussieren. Notieren Sie sich Ihre Dioptereinstellung zur künftigen Referenz.

### **Augenmuscheln**

Das ImageView-Fernglas ist mit umstülpbaren Augenmuscheln aus Gummi ausgestattet, die für Ihren Komfort und zum Abschirmen störenden Lichts vorgesehen sind. Wenn Sie eine Brille tragen, rollen Sie die Augenmuscheln herunter. Dadurch gelangen Ihre Augen näher an die Okularlinsen, sodass Sie das gesamte Bild einfacher und ohne jegliche Verluste erkennen können.

# **Aufbewahrung, allgemeine Pflege und Reinigung**

Ihr Bushnell ImageView wird viele Jahre einwandfrei funktionieren, wenn es die für ein optisches Präzisionsgerät angemessene Pflege erhält. Das ImageView-Fernglas ist nicht wasserdicht und es sollte keiner Feuchtigkeit ausgesetzt werden. Beschädigungen durch Wasser sind nicht durch die Garantie abgedeckt.

- 1. Bewegen Sie die Augenmuscheln zur Aufbewahrung des ImageView-Fernglases in die Position "up" (oben). Dadurch werden übermäßige Belastungen und Verschleißerscheinungen vermieden (diese können auftreten, wenn sie die untere Position der Augenmuscheln beibehalten).
- 2. Vermeiden Sie Schläge und lassen Sie das Gerät nicht fallen.
- 3. Bewahren Sie es an einem kühlen und trockenen Ort auf.
- **4. WARNUNG: Wenn Sie mit Ihrem Fernglas direkt in die Sonne sehen, können dadurch dauerhafte Sehschäden verursacht werden.**
- 5. Setzen Sie Ihr ImageView-Fernglas niemals großen Mengen jeglicher Flüssigkeit aus, da es nicht wasserdicht/beschlagsicher ist.
- 6. Wenn Sie die ImageView-Einheit längere Zeit lang nicht benutzen, entnehmen Sie die Batterien. Stellen Sie jedoch zunächst sicher, dass Sie alle Fotos/Videos heruntergeladen haben.

### **Reinigung**

- 1. Pusten Sie Staub oder Schmutz vom Objektiv (oder verwenden Sie einen weichen Objektivpinsel).
- 2. Zum Entfernen von fest anhaftendem Schmutz oder Fingerabdrücken reinigen Sie die Linse in kreisenden Bewegungen mit einem weichen Baumwolltuch. Die Verwendung eines rauen Tuches oder ein unnötiges Rubbeln kann die Objektivoberfläche zerkratzen und zu dauerhaften Schäden führen. Ein Mikrofasertuch (erhältlich in den meisten Fotofachgeschäften) eignet sich ideal zur regelmäßigen Reinigung der Optik.

3. Für eine gründlichere Reinigung können Sie fotografische Objektivtücher und ein Reinigungsfluid für den Fotobedarf oder Isopropylalkohol verwenden. Geben Sie das Pflegemittel stets auf das Tuch und niemals direkt auf das Objektiv.

### **WARNUNG**

**Sehen Sie mit Ihrem Fernglas NICHT direkt in die Sonne. Andernfalls können dadurch dauerhafte Sehschäden verursacht werden.**

- *HINWEIS: Wenn Sie die Kamera zurücksetzen möchten, weil Probleme aufgetreten sind oder weil das Display nicht mehr reagiert, entfernen Sie die Batterien für mindestens eine Minute und setzen Sie sie dann wieder ein.*
- *HINWEIS: Einige Geräte des ImageView-Modells 111026 (abhängig vom Produktionsdatum und/oder von der Verfügbarkeit der Teile bei Lieferanten) sind möglicherweise mit einem kleinen internen Speicher ausgestattet (mit einer maximalen Kapazität von 8 MB). Dieser ist nur für Testzwecke vorgesehen, da auf diesem (flüchtigen) internen Speicher gespeicherte Fotos verloren gehen, sobald die Kamera ausgeschaltet wird. Wenn Ihr Gerät über einen internen Speicher verfügt, wird aus diesem Grund von dessen Verwendung abgeraten. Setzen Sie bei Verwendung der Kamera immer eine SD-Karte ein, sodass Ihre Fotos auf einem batterieunabhängigen Speichergerät gespeichert werden.*

### **BESCHRÄNKTE ZWEI-JAHRES GARANTIE**

Wir garantieren für zwei Jahre ab Erwerbsdatum, dass Ihr Bushnell® -Produkt frei von Material- und Verarbeitungsfehlern ist. Bei allen Schäden unter dieser Garantie behalten wir uns nach eigenem Ermessen vor, das Produkt entweder zu reparieren oder zu ersetzen, vorausgesetzt, dass Sie das Produkt frei Haus an uns senden. Diese Garantie decke keine Schäden ab, die durch Zweckentfremdung, falsche Behandlung, Installation oder Instandhaltung durch andere Personen als die des von Bushnell autorisiertem Kundenservice durchgeführt wurden.

Jede Rücksendung innerhalb der Garantiezeit muss die nachfolgend aufgeführten Punkte beinhalten:

1) Ein(e) Scheck/Zahlungsanweisung in Höhe von \$10,00

US-Dollar zur Deckung von Porto und Bearbeitungskosten

- 2) Name und Adresse zur Produktrücksendung
- 3) Eine Erläuterung des Defekts
- 4) Beleg des Kaufdatums

 5) Das Produkt sollte in einem robusten Versandpaket verpackt sein, um Beschädigungen während des Transports zu vermeiden, und sollte mit Rückporto versehen sein, vorausbezahlt an die folgende Adresse:

#### **Versandadresse in den USA**: **Versandadresse in KANADA**:

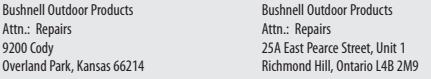

Für Produkte, die außerhalb der USA oder Kanada gekauft wurden, sprechen Sie im Garantiefall bitte Ihren Händler vor Ort zur weiteren Vorgehensweise<br>an. In Europa können Sie Bushnell ebenfalls unter folgender Anschrift kon an. In Europa können Sie Bushnell ebenfalls unter folgender Anschrift kontaktieren:

 European Service Centre Mathias-Brüggen-Str. 80 D-50827 Köln **GERMANY GERMANY**  Tel: +49 221 995568-0 Fax: +49 221 995568-20

Diese Garantie gewährt Ihnen besondere gesetzliche Rechte. Diese Rechte können von Land zu Land abweichen.

©2012 Bushnell Outdoor Products

#### **Entsorgung von elektrischen und elektronischen Geräten** *(Gültig in der EU und anderen europäischen Ländern mit getrennten Sammelsystemen)*

Dieses Gerät enthält elektrische und/oder elektronische Bauteile und darf deshalb nicht im normalen Hausmüll entsorgt werden. Stattdessen sollte es an den entsprechenden Sammelstellen für Recycling der jeweiligen Gemeinden abgegeben werden. Ihnen entstehen hierdurch keine Kosten.

Wenn die Ausrüstung austauschbare (wiederaufladbare) Batterien enthält, müssen diese zuvor auch herausgenommen werden und, falls nötig, entsprechend der geltenden Vorschriften entsorgt werden (siehe auch die jeweiligen Anmerkungen in der Anleitung dieses Geräts).

Weitere Informationen zu diesem Thema sind in Ihrer Gemeinde-/Stadtverwaltung, Ihrem regionalen Abfallentsorgungsunternehmen oder in dem Geschäft, in dem Sie das Gerät gekauft haben, erhältlich.

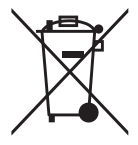

 $\epsilon$ 

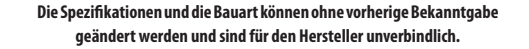

Windows ist ein eingetragenes Markenzeichen der Microsoft Corporation in den Vereinigten Staaten und anderen Ländern. Mac und Mac OS sind Warenzeichen der Apple Inc., und in den USA und anderen Ländern eingetragen.

# **ITALIANO**

**Congratulazioni per aver acquistato il binocolo Bushnell ImageView®! Il binocolo Bushnell ImageView sfrutta la tecnologia della fotografia digitale, fondendola con le caratteristiche tipiche di un binocolo compatto di alta qualità. In tal modo, è possibile seguire eventi sportivi, osservare la vita selvatica, ammirare panorami pittoreschi o qualsiasi altro soggetto per i quali è necessario l'uso di un binocolo, salvando quindi l'immagine nella fotocamera digitale interna collegata. È quindi possibile scaricare tali immagini sul computer e inviarle via e-mail ad amici e parenti, oltre a poter stamparle o salvarle in un album fotografico da conservare. Prima di utilizzare il prodotto, leggere le istruzioni contenute nel presente manuale e prendere familiarità con le varie componenti e funzioni del prodotto.**

# **Guida alle parti della fotocamera e del binocolo**

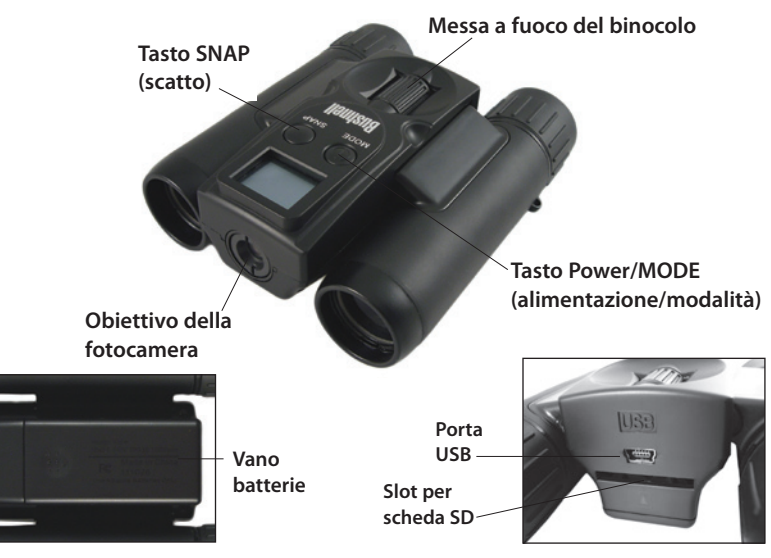

## **CAMERA PARTS Impostazioni e operazioni di base**

- 1. La fotocamera viene alimentata con due batterie AAA (non incluse) alcaline, al litio o NiMh. Inserire le batterie nel vano, con le molle a contatto con l'estremità negativa (piatta) di ciascuna batteria. Il misuratore della potenza in alto a destra del display indica le condizioni di carica delle batterie.
- 2. Se si desidera una maggiore capacità di memoria, inserire una scheda SD ("alla rovescia" con i contatti di metallo rivolti in alto). È possibile usare schede SD (non schede MMC) con capacità fino a 32 GB.
- 3. Per accendere la fotocamera tenere premuto il tasto MODE (modalità) per due secondi. Se non viene premuto alcun tasto, la fotocamera si spegnerà automaticamente dopo 3 minuti circa. *Nota: quando la fotocamera è collegata ad un computer mediante il cavo USB fornito, essa sarà alimentata dal computer e non dalla batteria.*
- 4. Tenere fermo ImageView e premere SNAP (scatto) per scattare una foto (oppure per avviare/ fermare un video quando la fotocamera è in modalità video). La messa a fuoco della fotocamera è preimpostata per realizzare foto nitide da circa 22 metri all'infinito.

### **Utilizzo delle modalità operative opzionali**

ImageView è già impostato per produrre risultati di elevata qualità non appena estratto dall'imballaggio; non è pertanto necessario utilizzare le modalità opzionali, è sufficiente premere il tasto SNAP (scatto) e iniziare a realizzare le foto. Tuttavia, laddove si desiderasse realizzare un video, eliminare una o più delle foto precedenti oppure navigare tra le altre opzioni; si consiglia di analizzare tutte le modalità operative disponibili elencate nella tabella sottostante. Premendo per pochi istanti il tasto MODE (modalità) è possibile visualizzare tali modalità operative nell'ordine

elencato e verrà altresì visualizzata l'icona per ciascuna modalità sul display. Utilizzare il tasto SNAP (scatto) per eseguire le operazioni una volta selezionata l'icona. Laddove non si prema SNAP (scatto) entro 5 secondi, la fotocamera ritorna al funzionamento e alla visualizzazione regolare.

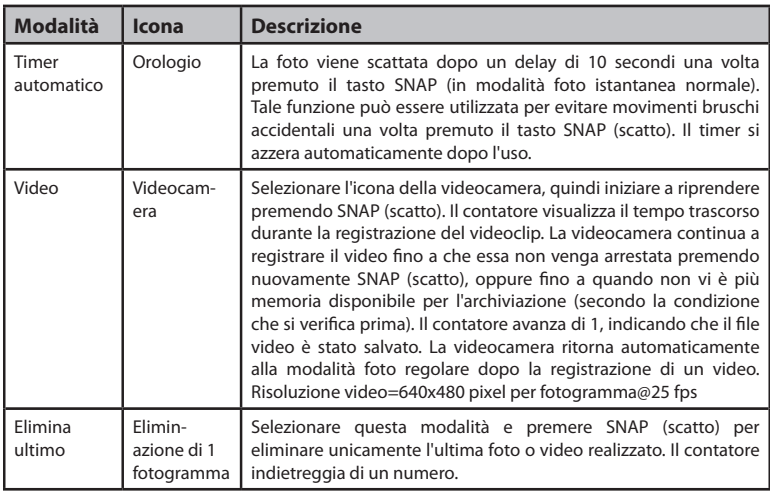

# **Utilizzo delle modalità operative opzionali**

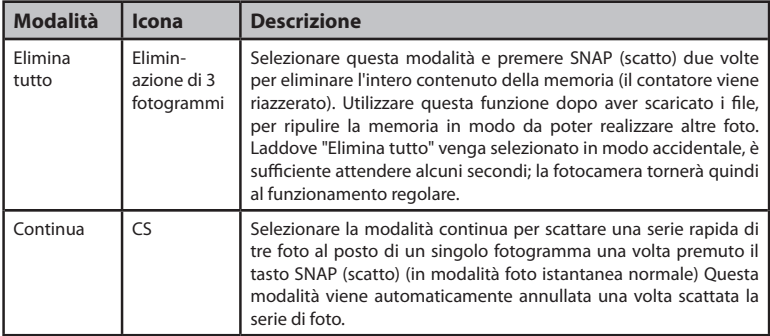

### **Requisiti di sistema**

- • Sistema operativo: Windows® 2000/ME/XP/Vista/Windows 7 (Windows 98 non è supportato) o Mac OS 9 / OS X
- • Porta USB interna

### **Utilizzo di ImageView con il computer**

- 1. La fotocamera verrà riconosciuta come dispositivo USB di archiviazione di massa e, pertanto, non sono necessari driver speciali per tutti i sistemi operativi successivi a Windows 98 (Me, 2000, XP, Vista, Windows 7). Sono altresì compatibili Mac OS 9 e OSX.
- 2. Per chi disponesse di un computer il cui sistema operativo rientra tra quelli sopra elencati, ovvero compatibile con un dispositivo USB di archiviazione di massa, l'icona con il nuovo disco compare in Windows Explorer (in "Computer") sotto forma di nuovo "Disco rimuovibile" una volta collegato il cavo USB da ImageView. Per gli utenti Mac, sul desktop verrà visualizzato "Dispositivo di archiviazione". Facendo clic sull'icona del nuovo disco vengono mostrati i contenuti, in una cartella con nome "DCIM". La cartella immagini all'interno di essa contiene le foto scattate e memorizzate in formato JPEG (formato file .jpg). In tal modo, è possibile visualizzare, modificare, rinominare, salvare utilizzando qualsiasi software fotografico o grafico compatibile con i file .jpg. I video vengono registrati in formato AVI.
- 3. Dopo aver copiato o aperto e salvato i file fotografici sul disco rigido del computer, è possibile scollegare la fotocamera ImageView *(EVITARE di scollegare la fotocamera mentre il trasferimento dei file sul computer è ancora in corso)*. Prima di scollegare, è necessario "espellere" o arrestare il "disco rimuovibile" corrispondente alla fotocamera per evitare la comparsa di un messaggio di errore (non necessario con Windows XP o sistemi operativi successivi).
- 4. Cfr. le seguenti pagine per ottenere istruzioni passo passo su come scaricare le foto.

# **Trasferimento foto/video sul computer**

- 1. Verificare in primis che ImageView sia correttamente alimentato (in caso contrario, esso potrebbe essere riconosciuto come webcam dal computer). Collegare il cavo in dotazione alla porta USB di ImageView, quindi direttamente alla porta USB principale del computer; non usare le porte USB sul pannello frontale o sulla tastiera, né su "hub" non alimentati.
- 2. Il display LCD indicherà "STO" *(invece, laddove venga visualizzato "PCC" (PC Camera), scollegare il cavo USB, accendere ImageView e riprovare)*; ImageView verrà riconosciuto come dispositivo "USB di archiviazione di massa" standard. Questo significa che i file della fotocamera possono essere facilmente visualizzati, modificati o copiati sul disco rigido come se fossero memorizzati su un disco rigido esterno o su una unità memoria flash. *(Nota per gli utenti Mac: la fotocamera verrà visualizzata sul desktop Mac come disco "Senza titolo")*.
- *3. (Questa fase non è necessaria con gli ultimi sistemi operativi Windows; è sufficiente utilizzare le opzioni nella finestra di pop-up per visualizzare, copiare, modificare le foto)*. Aprire Computer o Explorer di Windows. La fotocamera verrà riconosciuta come nuovo "Disco rimovibile" e le verrà assegnata una lettera come unità non utilizzata. Fare doppio clic su questa icona del nuovo "Disco", aprire la cartella interna "DCIM", quindi la/le cartella/e al suo interno ("PICT0001. JPG", ecc.). Le foto istantanee sono in formato .JPG, i file video sono in formato .AVI. Facendo un solo clic su ciascun file è possibile visualizzare una piccola anteprima immagine.
- 4. Fare clic su "Modifica>Seleziona tutto" (oppure fare clic su una foto, control+ clic per selezionare più di una foto), quindi "Modifica>Copia nella cartella" (nei menu Windows). Selezionare una cartella esistente sul disco rigido, ad esempio "Immagini", oppure creare una nuova cartella ("Calcio", ecc.), quindi fare clic su "OK" per trasferire le copie dei file fotografici desiderati.
- 5. Una volta trasferite le foto sul disco rigido, è possibile scollegare la fotocamera. Taluni sistemi operativi Windows possono produrre una schermata di avvertimento riguardante

## **Trasferimento foto/video sul computer**

lo scollegamento del dispositivo USB senza aver arrestato o espulso prima il "disco" (i file fotografici non verranno comunque danneggiati). *(Nei computer Mac, trascinare nel cestino il "disco" visualizzato sul desktop quando è stata collegata la fotocamera, per "espellerlo" prima di scollegare)*.

6. Ora è possibile aprire i file fotografici in qualunque software di editing fotografico. Basta usare File>Open e andare alla cartella dove sono archiviate le foto più recenti. Si può anche aprire e lavorare con le foto direttamente da ImageView mentre si è ancora collegati. Quando si decide di lavorare in questo modo, da una fotocamera collegata, assicurarsi di salvare la foto (durante l'esecuzione delle modifiche) nel disco fisso e non nella memoria della fotocamera o nella scheda. Se non si conosce il software di editing fotografico nel computer, consultare il menu Help del software per i suggerimenti sull'uso delle sue caratteristiche. Assieme alla regolazione della luminosità, del contrasto, della nitidezza e del colore delle foto si può ridimensionare la foto per adattarla alla carta, se si sta stampando, o salvare una versione più piccola o di media risoluzione per una email o per l'inserimento nei documenti. Quando si è pronti per salvare il file modificato, è possibile usare "Save as" (salva come) e assegnargli un nome più caratterizzante rispetto a "PICT\_\_\_". Facendo in questo modo si preserva anche il file originale come backup per riaprirlo e rimodificarlo in un secondo momento. Verificare che il trasferimento di tutte le foto sia correttamente riuscito per salvare prima di utilizzare la modalità "Elimina tutto" per creare nuovo spazio per le immagini nuove.

# **Uso del binocolo**

Le ottiche del binocolo ImageView sono progettate per garantire lunghi anni di funzionamento senza problemi. Questa sezione del manuale è finalizzata a ottenere il massimo rendimento, illustrando come è possibile adattare il binocolo alla vista dell'utente e quali sono le procedure di cura dello strumento. Leggere accuratamente le istruzioni prima di usare il binocolo.

### **Regolazione della distanza interpupillare**

La distanza fra gli occhi, detta "distanza interpupillare", varia da persona a persona. Per regolare la distanza interpupillare dell'utente:

- • Tenere il binocolo nella normale posizione di osservazione, mantenendo una presa salda su entrambi i lati.
- • Avvicinare o allontanare i barilotti *(Fig. 1)* fino a che non si veda un unico campo circolare.
- • Reimpostare sempre il binocolo su questa posizione prima di usarlo.

### **Messa a fuoco/Regolazione diottrica**

Ogni persona ha una capacità visiva diversa. Il binocolo Bushnell è dotato di anelli per la regolazione diottrica che permettono di regolare la convergenza del sistema ottico secondo la propria capacità visiva. Per la regolazione diottrica e per mettere a fuoco il binocolo ImageView:

- 1. Regolare la distanza interpupillare come descritto nel paragrafo "Regolazione della distanza interpupillare del binocolo".
- 2. Portare su zero l'anello di regolazione diottrica. *(Fig. 2)*.

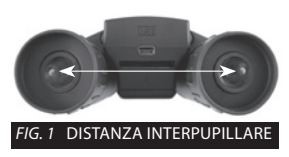

# **Uso del binocolo**

- 3. Tenere sempre gli occhi aperti.
- 4. Coprire con un coperchio o una mano l'obiettivo (lente frontale) del barilotto destro.
- 5. Usando la manopola centrale di messa a fuoco, mettere a fuoco un oggetto distante con dettagli minuti (per esempio un muro di mattoni, rami di un albero ecc.) fino a che tali dettagli non risultino il più nitidi possibile sul lato sinistro.
- 6. Scoprire l'obiettivo sul lato destro, coprire l'altro obiettivo e osservare lo stesso oggetto.
- 7. Ruotare l'anello di regolazione diottrica per mettere a fuoco l'oggetto osservato. Prestare attenzione a non girare eccessivamente l'anello o a forzarlo, poiché in tal modo si rischia di danneggiare il binocolo.
- 8. Il binocolo dovrebbe ora essere regolato in base alla capacità visiva dell'utente. Per metterlo a fuoco basta girare l'apposita ghiera centrale. Prendere nota della posizione ottimale dell'anello di regolazione diottrica.

### **Oculari**

ImageView è dotato di oculari con bordi in gomma rovesciabili, studiati per garantire un maggior comfort e riparare dalla luce esterna. Per chi indossa occhiali, ripiegare questi bordi. In tal modo gli occhi risulteranno più vicini alle lenti dell'oculare, in modo da visualizzare con maggiore facilità l'intera immagine senza alcun troncamento.

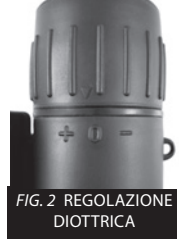

# **Conservazione, cura generale, pulizia**

Bushnell ImageView durerà per anni senza problemi se si presta la normale cura usata per tutti gli strumenti ottici. ImageView non è impermeabile e non deve essere pertanto esposto ad alcuna fonte di umidità. La garanzia non prevede pertanto la copertura per danni da contatto con l'acqua.

- 1. Quando il binocolo ImageView viene conservato, posizionare gli oculari rivolti verso l'alto. In tal modo si evita una eccessiva tensione e usura sugli oculari (quando conservati rivolti verso il basso).
- 2. Evitare urti e cadute al prodotto.
- 3. Conservare in luogo fresco e asciutto.
- **4. ATTENZIONE: Osservare direttamente il sole con il binocolo può causare danni permanenti alla vista.**
- 5. Evitare di esporre il binocolo ImageView a qualsiasi tipo di liquido o fluido in eccesso, non essendo impermeabile ad acqua e umidità.
- 6. Rimuovere le batterie da ImageView quando esso non viene utilizzato per un periodo di tempo prolungato. Verificare di aver prima scaricato tutte le foto e i video.

### **Pulizia**

- 1. Soffiare sulle lenti per rimuovere eventuali tracce di polvere e di frammenti (oppure usare una spazzola morbida per lenti).
- 2. Per eliminare sporco o ditate, pulire con un tessuto soffice di cotone strofinando con movimento circolare. L'impiego di un panno ruvido o una eccessiva strofinatura comportano il rischio di graffiatura delle lenti nonché danni irreversibili. Un tessuto di pulizia in "microfibra" (disponibile presso la maggior parte dei rivenditori di articoli fotografici) è l'ideale per la normale pulizia delle lenti.

3. Per una pulizia più accurata è possibile usare salviette per lenti fotografiche e un detergente apposito oppure alcol isopropilico. Applicare sempre il liquido al tessuto utilizzato per la pulizia. Non applicare mai direttamente sulle lenti.

### **AVVERTENZA**

**EVITARE di osservare direttamente il sole con il binocolo, in quanto ne possono conseguire danni permanenti alla vista.**

- *NOTA: Per reimpostare la fotocamera in caso di problemi oppure laddove il display non risponda correttamente, rimuovere le batterie per almeno un minuto e quindi installarle nuovamente.*
- *NOTA: Alcuni modelli di ImageView, ad esempio le unità 111026, (in base alla data di produzione e/o alla disponibilità delle componenti da parte del produttore) possono includere una piccola capacità di memoria interna (8MB o meno). Essa è destinata solo per l'esecuzione di prove, in quanto qualsiasi fotografia memorizzata in questa memoria interna (volatile) verrà perduta una volta spenta la fotocamera. Laddove l'unità disponga di una memoria interna, se ne sconsiglia comunque l'utilizzo per tale ragione; inserire sempre una scheda SD durante l'uso della fotocamera, affinché le fotografie vengano memorizzate in un dispositivo di memoria non dipendente dalla batteria.*

#### **GARANTIA LIMITADA DE DOIS ANOS**

Seu produto Bushnell® possui garantia contra defeitos nos materiais e mão-de-obra por dois anos após a data de compra. No caso de defeitos dentro do período de garantia, a empresa se reserva o direito de consertar ou substituir o produto, desde que o envio seja feito por meio de postagem pré-paga. Esta garantia não cobre danos causados pelo uso indevido, manejo inadequado e a instalação ou manutenção realizada por qualquer outra empresa ou indivíduo que não seja o Departamento de Serviços Autorizados da Bushnell (Bushnell Authorized Service Department). Toda devolução feita segundo esta garantia deverá incluir os itens relacionados abaixo: 1) A cheque/ordem bancária no valor de US\$ \$10.00 para cobrir os custos de postagem e manuseio 2) Nome e endereço para devolução do produto 3) Explicação do defeito 4) Prova de data de compra 5) O produto deve ser bem embalado em uma caixa robusta para evitar danos em trânsito, com as taxas de postagem pré-pagas para o endereço relacionado a seguir: Nos EUA, envie para:<br>
Bushnell Qutdoor Products<br>
Bushnell Qutdoor Products
Bushnell Qutdoor Produ **Bushnell Outdoor Products** Attn: Repairs **Attn: Repairs** 9200 Cody 25A East Pearce Street, Unit 1 Overland Park, Kansas 66214 Richmond Hill, Ontario L4B 2M9 Para produtos adquiridos fora dos Estados Unidos ou Canadá, entre em contato com seu revendedor local para obter informações específicas da garantia.<br>Na Europa, você também pode contatar a Bushnell no endereco: Na Europa, você também pode contatar a Bushnell no endereco: European Service Centre Mathias-Brüggen-Str. 80 D-50827 Köln GERMANY Telefone: +49 221 995568-0 Fax: +49 221 995568-20 Esta garantia concede-lhe direitos legais específicos. O comprador poderá ter outros direitos que variam conforme o país para país. ©2012 Bushnell Outdoor Products
## **Eliminar Equipamento Eléctrico e Electrónico** *(Aplicável na CE e outros países europeus com sistemas separados de recolha)*

Este equipamento contém peças eléctricas e/ou electrónicas e não devem ser eliminadas como detrito doméstico regular. Em vez disso, deve ser eliminada nos pontos de recolha respectivos para reciclagem fornecida pelas comunidades. Para você, isto é grátis.

Se o equipamento contiver baterias intercambiáveis (recarregável), devem ser removidas antes e, se necessário, em vez de ser eliminada de acordo com regulamentos relevantes (veja também os comentários respectivos nestas instruções de unidade).

Mais informações sobre o objecto está disponível na sua administração de comunidade, sua empresa de recolha de detrito ou na loja onde comprou este equipamento.

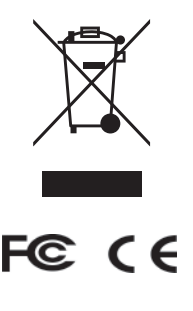

## **As especificações e os desenhos estão sujeitos à mudanças sem qualquer notificação ou obrigação por parte do fabricante.**

Windows é uma marca registrada de Microsoft Corporation nos Estados Unidos e em outros países. Mac e Mac OS são marcas registradas da Apple Inc., registrada nos Estados Unidos e em outros países.

## **Bushnell IMAGE** UVIEW

For further questions or additional information please contact:

Bushnell Outdoor Products 9200 Cody, Overland Park, Kansas 66214 (800) 423-3537 • www.bushnell.com

©2012 Bushnell Outdoor Products